# <span id="page-0-0"></span>**كيفية التنقل واستخدام بوابة موردي**  Coupa (CSP) كوباه

للحصول على أفضل تجربة تعليمية ، يرجى النقر فوق **تحرير** زر وحدد **فتح** في سطح المكتب لعرض هذا المستند في تطبيق سطح المكتب الخاص بك من Microsoft Word. قد يؤدي عرض هذا المستند في SharePoint أو في المستعرض إلى تشويه موضع الصور والنصوص.

# **المحتويات**

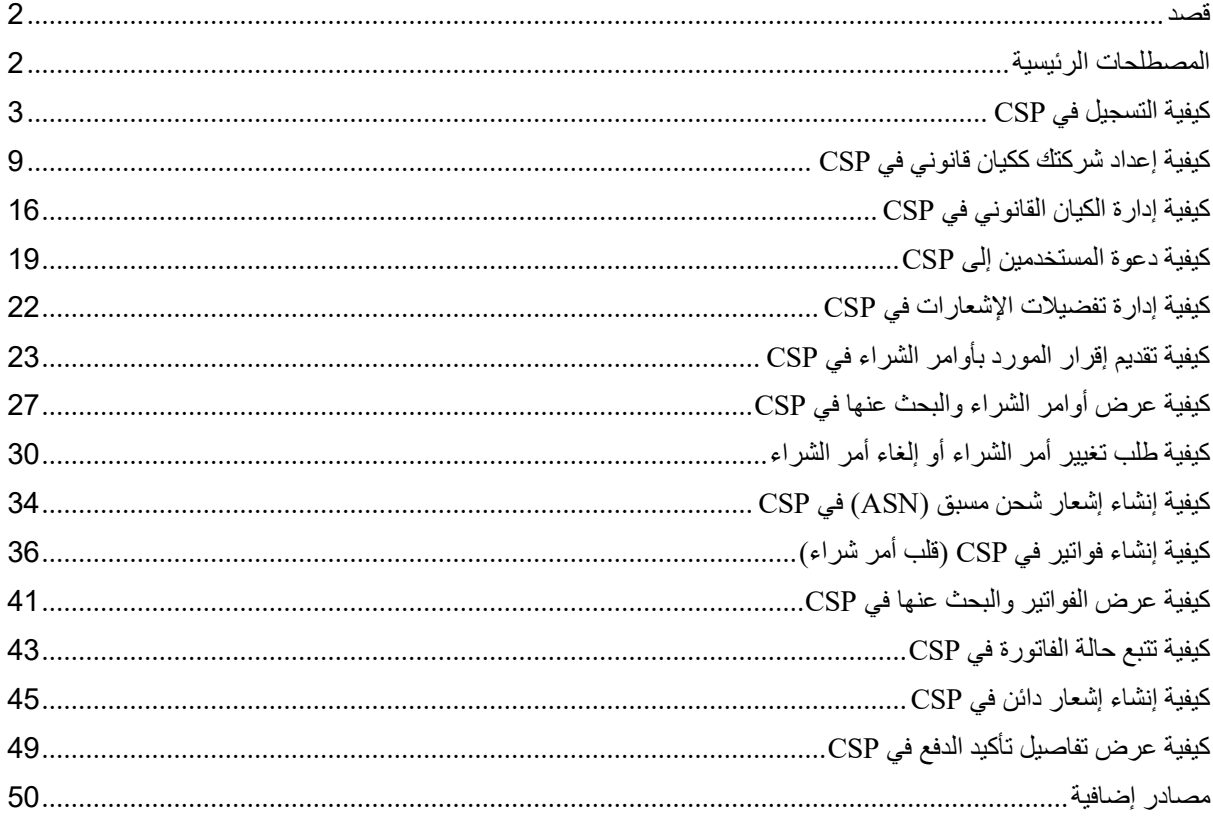

**يشير هذا الرمز إلى وجود المزيد من تفاصيل السياسة أو عملية العمل المتعلقة بالخطوة. انقر على الرابط )الروابط( المتوفرة في جميع أنحاء الهالل األحمر القطري لمزيد من المعلومات.** 

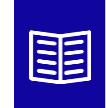

**قد تختلف شاشتك في بوابة توريد Coupa قليال عن هذا التدريب ، لكن خطوات إكمال النشاط ستكون هي نفسها.**

#### <span id="page-1-0"></span>**قصد**

تشرح هذه البطاقة المرجعية السريعة )QRC )العملية الخاصة بكيفية أداء الموردين لمهام متعددة داخل بوابة موردي Coupa مثل تكوين تفضيلات إرسال أمر الشراء (PO) وإنشاء كتالوجات عبر الإنترنت وفواتير إلكترونية وعرض أوامر الشراء.

#### <span id="page-1-1"></span>**المصطلحات الرئيسية**

- **بوابة موردي Coupa** هي بوابة ويب مصممة لمساعدة الموردين في إدارة معامالتهم التجارية مع .Kimberly-Clark  $(K-C)$ 
	- **إشعار الشحن المسبق** هو إشعار يتم إرساله إلكترونيا بشحن البضائع من الموردين إلى عمالئهم.
- الفاتورة هي وثيقة فوترة صادرة من الموردين إلى كيمبرلي كالرك توضح االلتزامات المالية المستحقة للسلع المستلمة أو الخدمات المنجزة.
	- **الفاتورة المتنازع عليها** هي مستند فوترة رفضته كيمبرلي كالرك إلى مورد إلعادة إدخال فاتورة جديدة.
	- **مذكرة االئتمان** هي فاتورة يتم تقديمها من مورد إلى كيمبرلي كالرك بقيمة سالبة كعرض ائتمان أو لحل فاتورة متنازع عليها.
- **أمر الشراء )PO )**هو مستند تجاري يصدره المشتري للبائع كالتزام بشراء سلع أو خدمات بأنواع وكميات وأسعار متفق عليها.

**[العودة إلى جدول المحتويات](#page-0-0)** 

<span id="page-2-0"></span>**كيفية التسجيل في CSP**

التسجيل في بوابة موردي )CSP )Coupa سيوصلك بالتعامل مع كيمبرلي كالرك. توضح الخطوات أدناه العملية المفضلة والوحيدة التي تقبلها C-K للموردين على متن الطائرة من خالل CSP.

- .1 سوف تتلقى دعوة عبر البريد اإللكتروني من KC مع سطر الموضوع: **تعليمات تسجيل كيمبرلي كالرك - اإلجراء المطلوب**
- .2 انقر فوق الزر "**االنضمام إلى الكوبا"** من البريد اإللكتروني للدعوة أو إعادة توجيه هذه الدعوة إذا لم تكن جهة االتصال المناسبة داخل شركتك

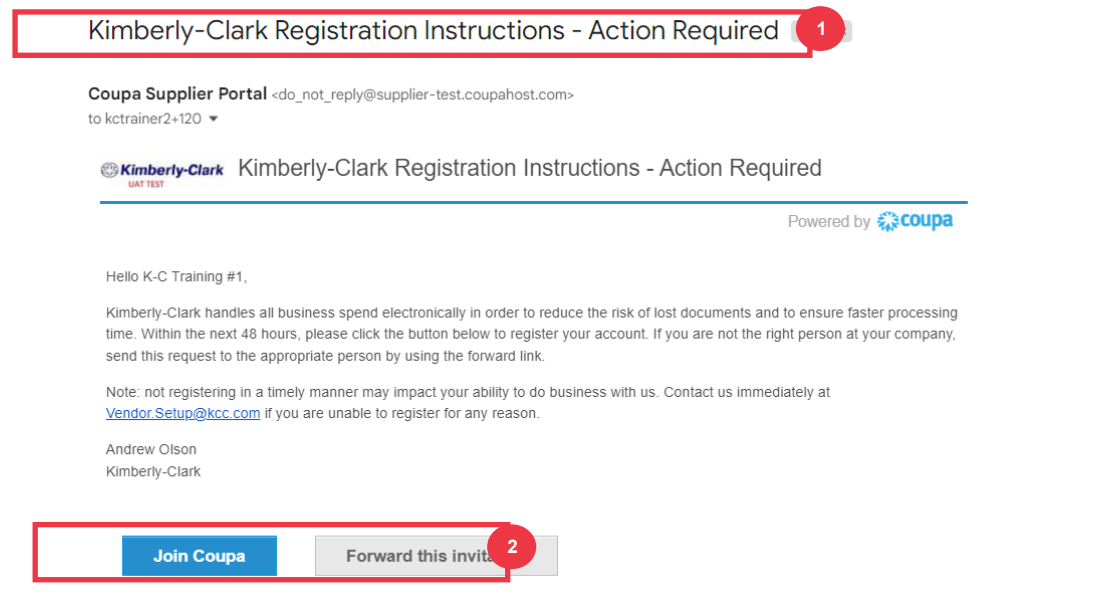

\* يرجى مالحظة أن الرسالة التي تتلقاها قد تكون مختلفة قليال عن لقطة الشاشة أعاله

يرجى المتابعة إلى الصفحة التالية.

- 3 . أدخل المعلومات التالية للحقول التالية (يشار إلى الحقول المطلوبة بعلامة النجمة الحمراء \*). أدخل اسم ا**لنشاط التجاري** وعنوان البريد الإلكتروني والاسم الأول **(جهة الاتصال الأساسية) واسم العائلة** (جهة الاتصال الأساسية) **وكلمة المرور** )أبجديا رقميا ، بحد أدنى 8 أحرف(
	- 4 <sub>.</sub> حدد خانة الاختيار **سياسة الخصوصية وشروط الاستخدام** (هذا مطلب).

**مالحظة:** تسرد شروط االستخدام القانونية شروط وأحكام استخدام الفوترة اإللكترونية من خالل Coupa و CSP. أنت كمورد ، خاصة إذا كنت مسؤوال عن إدارة الفواتير الضريبية القانونية ، مطالب بقراءة شروط االستخدام هذه وتقييمها والموافقة عليها وأن تكون على دراية بمسؤولياتك تجاه محتوى هذه الفواتير والتعامل معها.

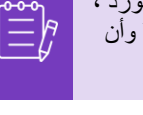

- .5 انقر فوق الزر **إنشاء حساب** عند االنتهاء.
- أ. انقر فوق االرتباط **تسجيل الدخول** )إذا كان لديك حساب CSP موجود(.

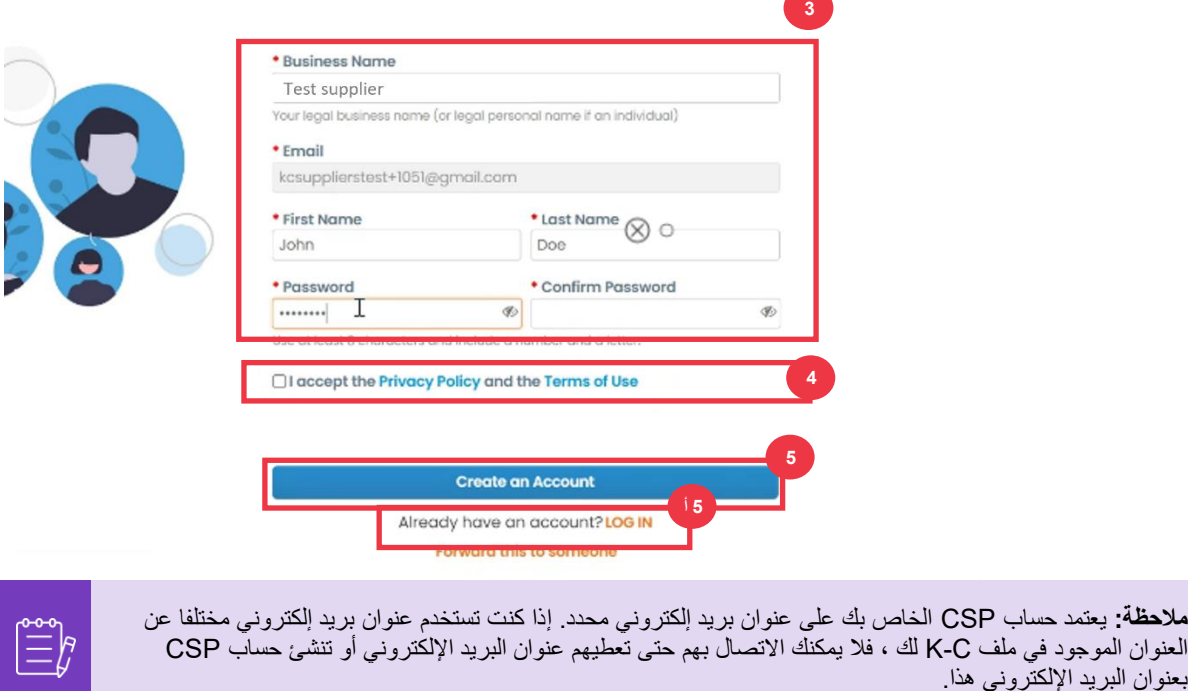

يرجى المتابعة إلى الصفحة التالية.

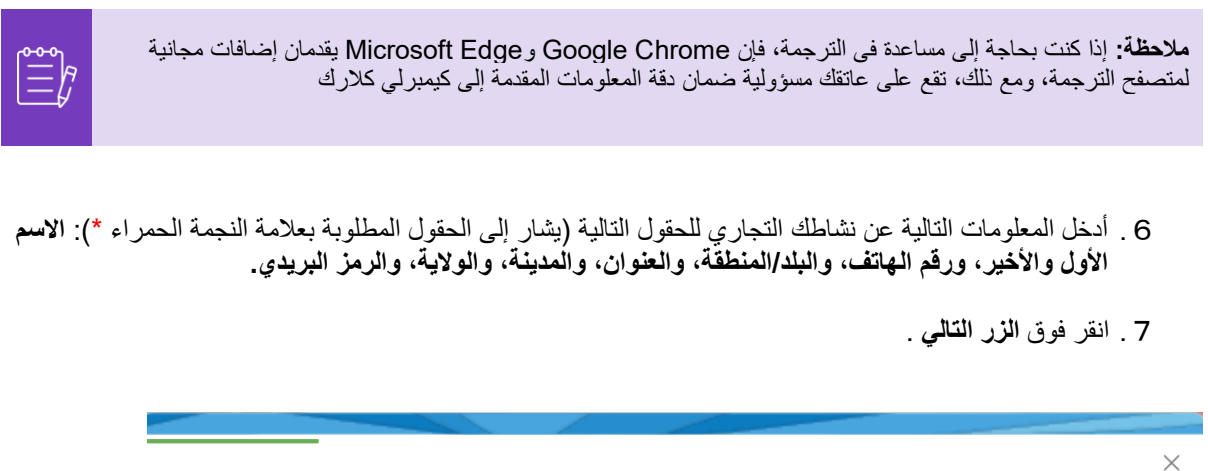

#### **Your Contact Information**

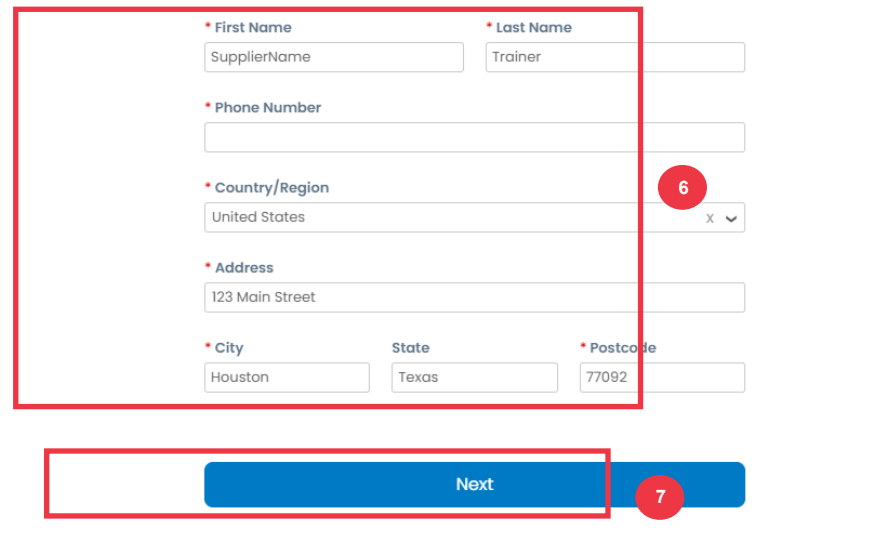

Skip for Now

يرجى المتابعة إلى الصفحة التالية.

8 . أدخل المعلومات التالية عن نشاطك التجاري للحقول التالية (يشار إلى الحقول المطلوبة بعلامة النجمة الحمراء \*): ا**لموقع اإللكتروني للنشاط التجاري، المعرف الضريبي.** حدد **ليس لدي موقع ويب،** أو **ليس لدي معرف ضريبي** إذا كان هذا ال ينطبق على شركتك.

- .9 أدخل المعلومات التالية عن نشاطك التجاري )الحقول المطلوبة مشار إليها بعالمة النجمة الحمراء \*(: رقم DUNS **، إذا كان لدى شركتك رقم DUNS Bradstreet and Dun.** 
	- .10 انقر فوق **الزر التالي** .

#### **Tell Us About Your Business**

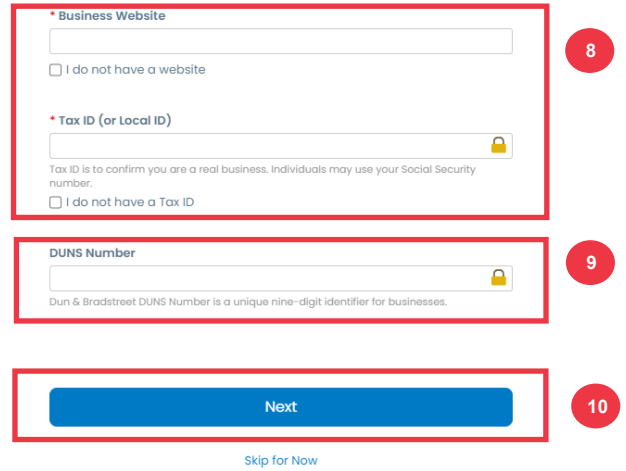

- .11 أدخل المعلومات التالية عن نشاطك التجاري للحقول التالية )يشار إلى الحقول المطلوبة بعالمة النجمة الحمراء \*(: **سنة التأسيس ، العملة المفضلة ، حجم الشركة ، وصف النشاط التجاري ، منطقة الخدمة ، مناطق االستبعاد.** 
	- .12 انقر فوق **الزر التالي** .

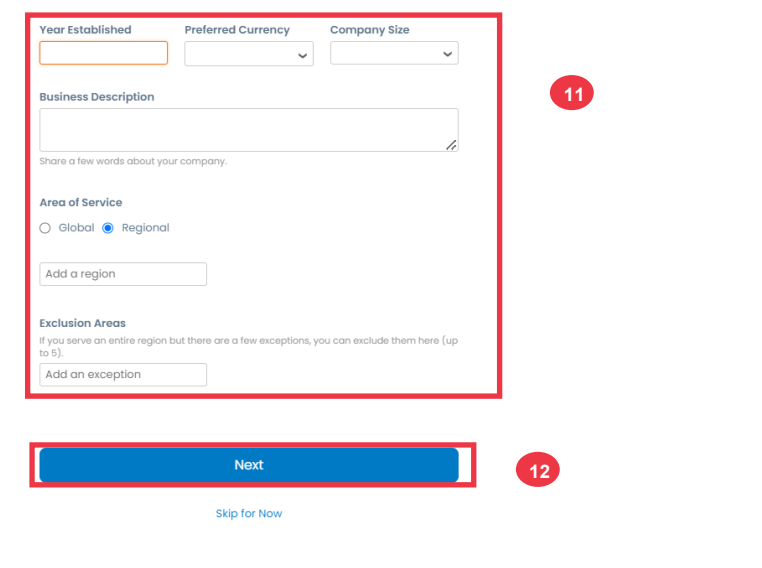

#### **Customise Your Profile**

- .13 اختر بلدك.
- .14 اختر فئات التنوع المناسبة لشركتك.
	- .15 انقر فوق **الزر التالي**.

#### **Highlight Your Diversity Credentials**

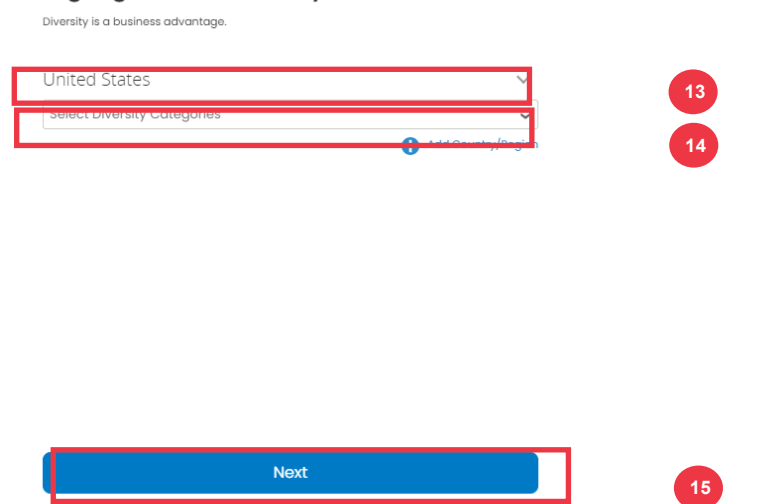

.16 انقر فوق **الزر "تحميل"** لتحميل شهادات التنوع.

- .17 انقر فوق **تخطي اآلن** لتجاوز هذه الخطوة وتحميل شهادات التنوع الخاصة بك في مرحلة الحقة.
	- .18 انقر فوق **الزر التالي** .

#### **Upload Diversity Certificates**

Skip for Now

(Certificates may be added later)

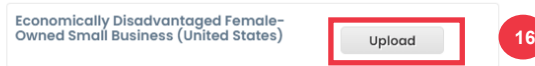

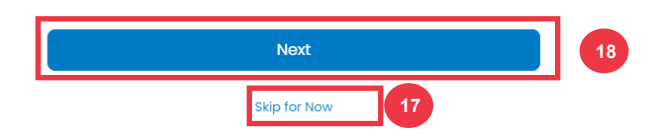

- .19 اختر الصناعة المناسبة لشركتك.
- .20 اختر فئات الخدمة التي تقدمها شركتك.
	- .21 انقر فوق **الزر التالي** .

#### **Identify Your Product Categories**

Buyers search Coupa to find new suppliers like you.

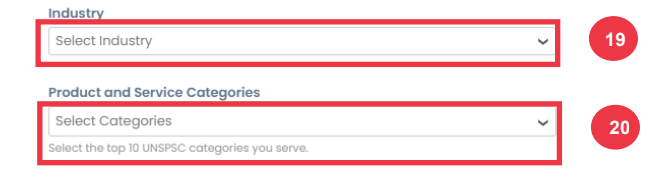

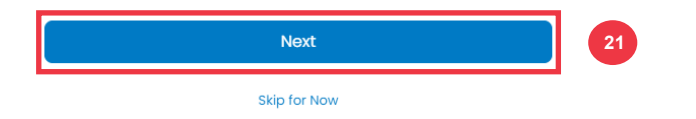

.22 اختر **زر متابعة مع مجاني** .

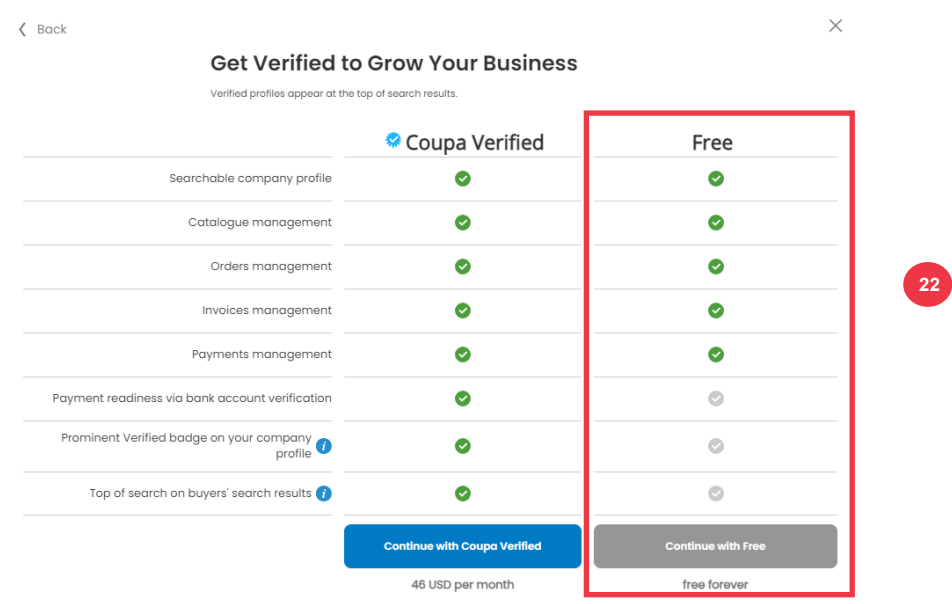

بعد التسجيل الناجح ، سيتم توجيهك إلى **الصفحة الرئيسية لبوابة موردي** )**CSP )Coupa**.

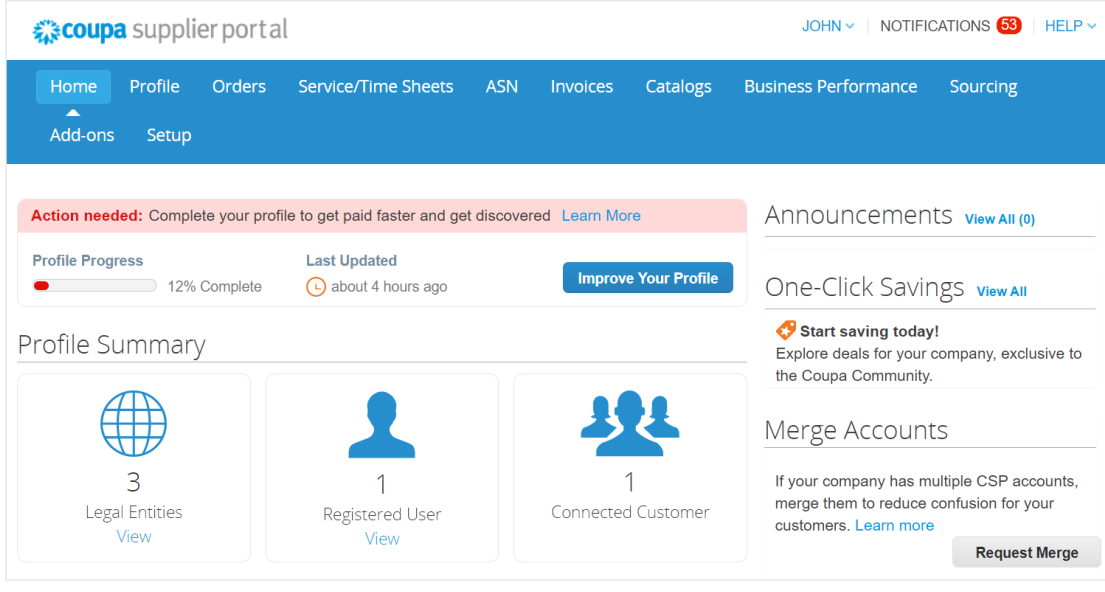

<span id="page-8-0"></span>**[العودة إلى جدول المحتويات](#page-0-0)** 

# **كيفية إعداد شركتك ككيان قانوني في CSP**

من أجل إصدار فاتورة إلكترونية (إما من خلال CSP أو عبر عنوان بريدك الإلكتروني القابل للتنفيذ المقدم أثناء التسجيل) ، يجب إعداد الكيان الخاص بك ككيان قانوني راسخ داخل CSP.

- .1 من شاشة **CSP الرئيسية**، انقر فوق عالمة التبويب إعداد.
	- .2 انقر فوق **عالمة التبويب الفرعية** المسؤول.

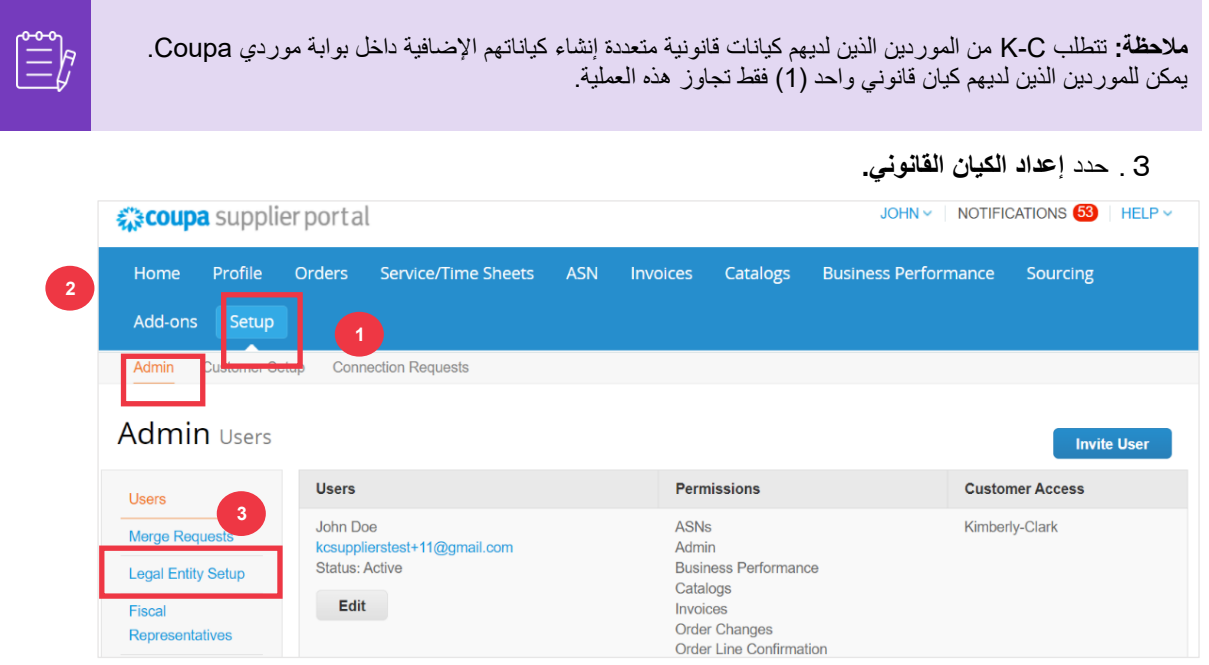

.4 انقر فوق **الزر إضافة كيان قانوني** .

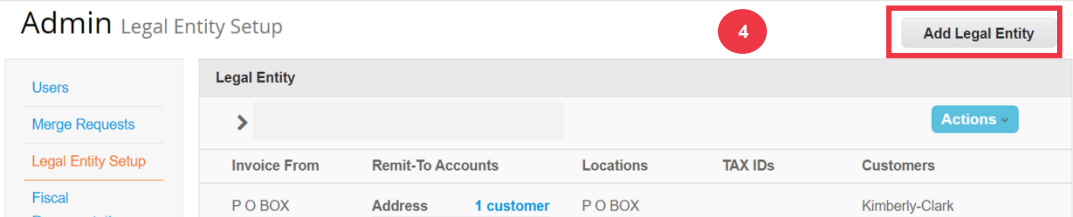

 $\begin{bmatrix} \frac{\partial \Phi}{\partial x} \\ \frac{\partial \Phi}{\partial y} \end{bmatrix}$ 

**مالحظة:** يضمن اتباع الخطوات التالية أنك إذا شاركت في الفوترة اإللكترونية، فأنت ترسل فاتورة متوافقة مع الضرائب.

5 . أدخل الاسم الرسمي وبلد عملك كما هو مسجل لدى الحكومة المحلية (يشار إلى الحقول المطلوبة بعلامة النجمة الحمراء \*).

.6 انقر فوق **الزر** متابعة.

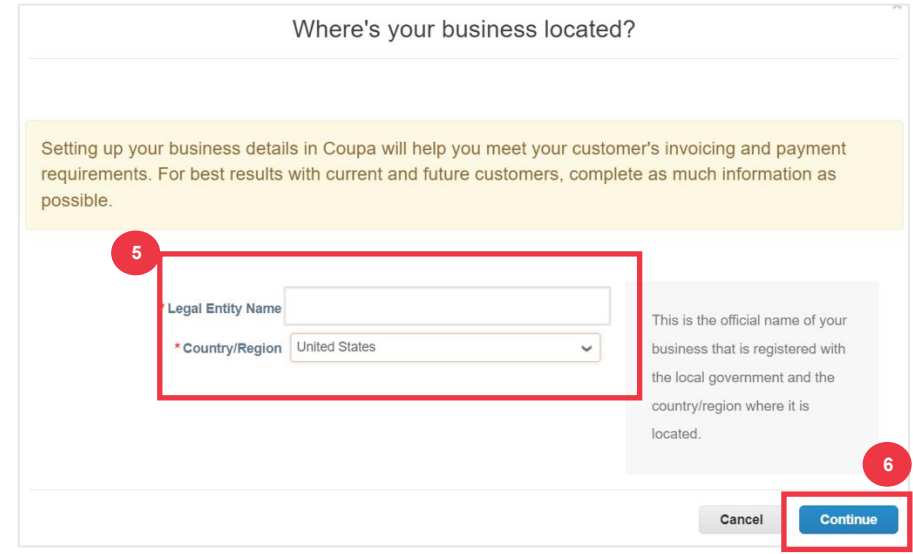

- .7 حدد خانة االختيار كيمبرلي كالرك من **العمالء**. **يمكن أيضا اختيار** الجميع.
- .8 أدخل العنوان المسجل ومعلومات التعريف الضريبي لنشاطك التجاري )يشار إلى الحقول المطلوبة بعالمة النجمة الحمراء \*).

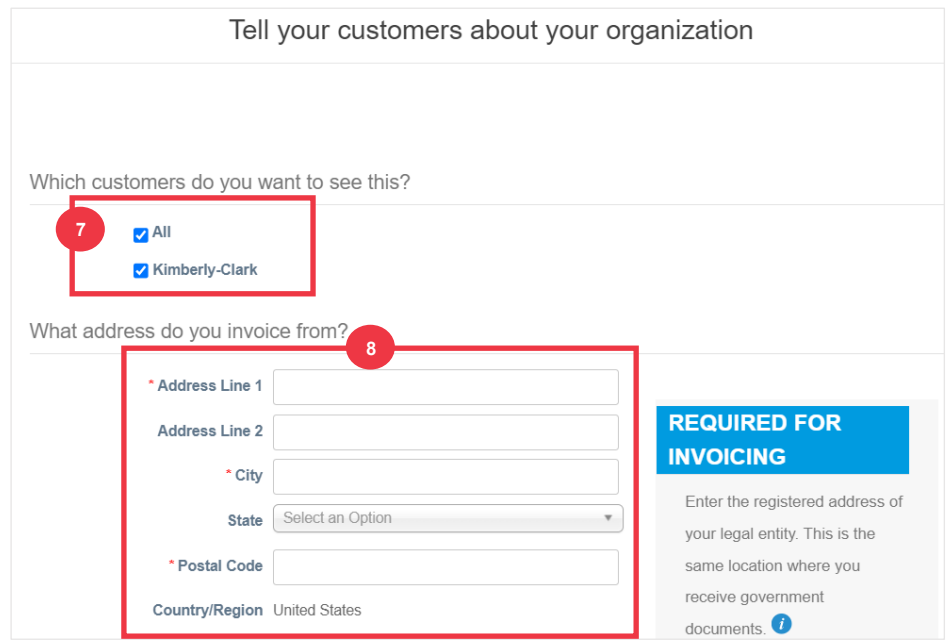

.9 قم بإلغاء تحديد عنوان **التحويل إلى** والشحن **من** حسب الحاجة.

أ. قم بإلغاء تحديد خانة االختيار **استخدام هذا العنوان للتحويل إلى** إذا تلقيت دفعة مقابل فواتير في عنوان مختلف.

ب. قم بإلغاء تحديد **خانة االختيار استخدام هذا للشحن** من العنوان إذا كنت تشحن من عنوان مختلف.

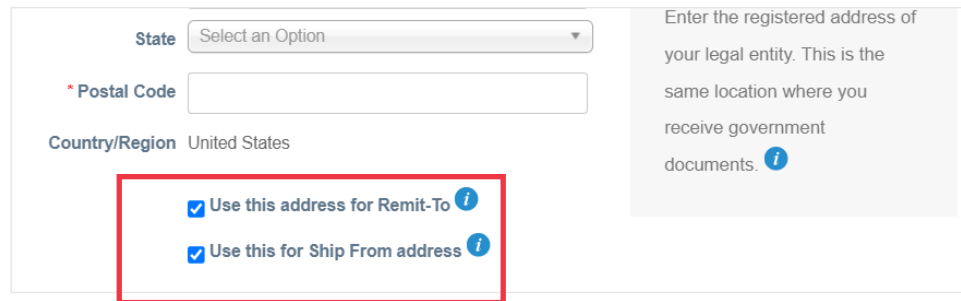

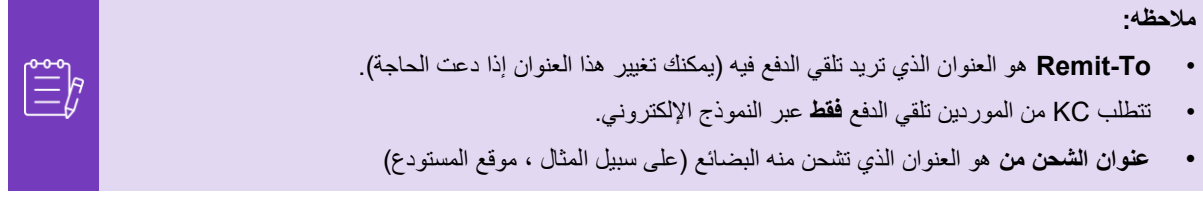

.10 مرر ألسفل إلى قسم **المعرف الضريبي** .

- أ. حدد بلدك/منطقتك الضريبية من **القائمة المنسدلة** البلد/المنطقة الخاضعة للضريبة.
	- ب. أدخل معلومات المعرف الضريبي الخاص بك .
- ت. إذا لم يكن لديك معرف ضريبي، فحدد **خانة االختيار** ليس لدي رقم معرف ضريبي(.

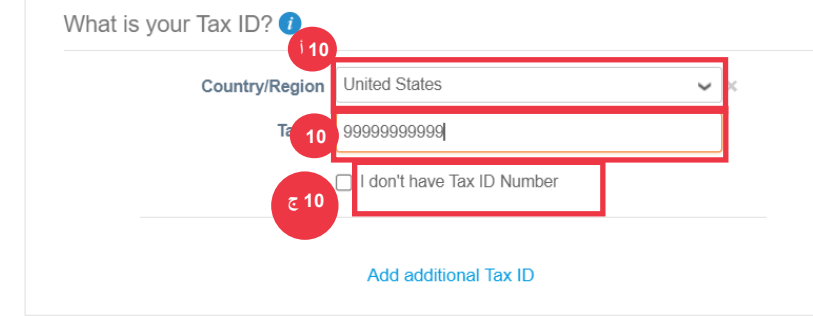

- .11 إن أمكن، أدخل قيمة مناسبة في الحقل فاتورة من **التعليمات البرمجية** لربط فاتورة CSP من العنوان )العنوان المسجل( بالعنوان المقابل في ERP الخاص بك.
	- .12 انقر فوق الزر **حفظ ومتابعة** عند االنتهاء.

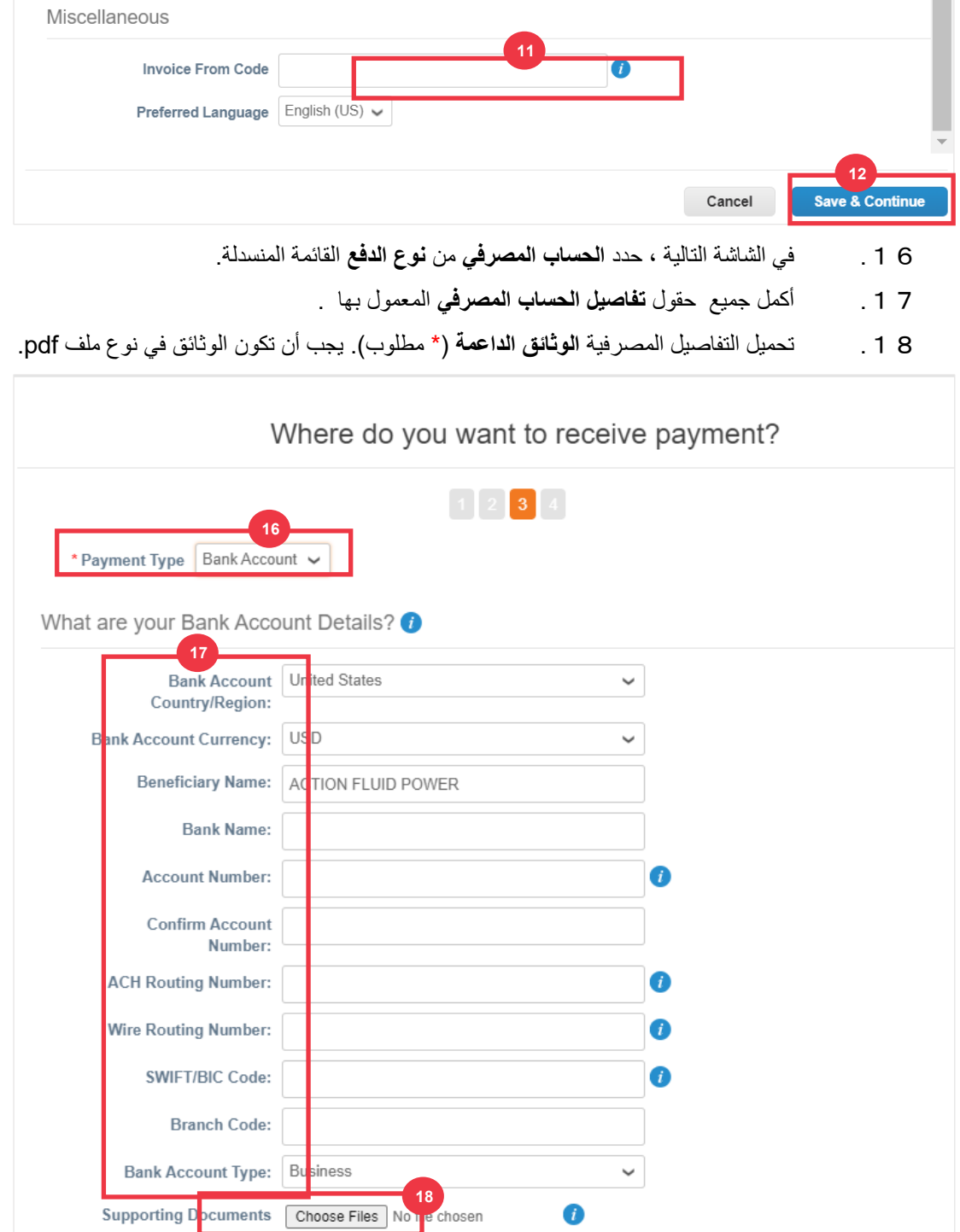

- .19 أدخل معلومات **عنوان البنك**.
- .20 انقر فوق الزر **حفظ ومتابعة** .

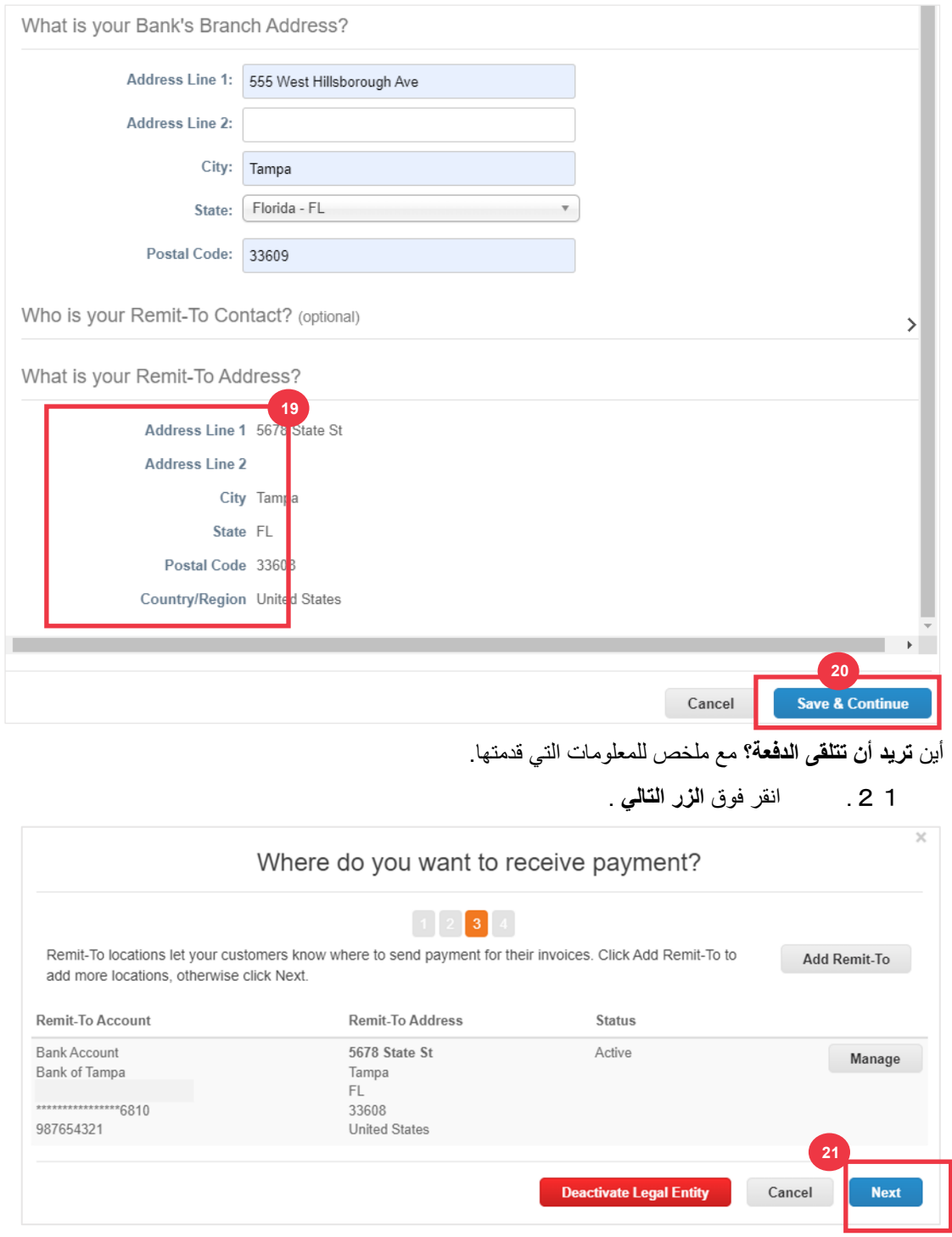

من **أين تشحن الجيد؟** مع ملخص للمعلومات التي قدمتها.

.22 انقر فوق **الزر إضافة شحن من** إذا كانت تفاصيل الشحن مختلفة عن مكان تسجيل الكيان القانوني الخاص بك.

.23 انقر فوق الزر **تم** .

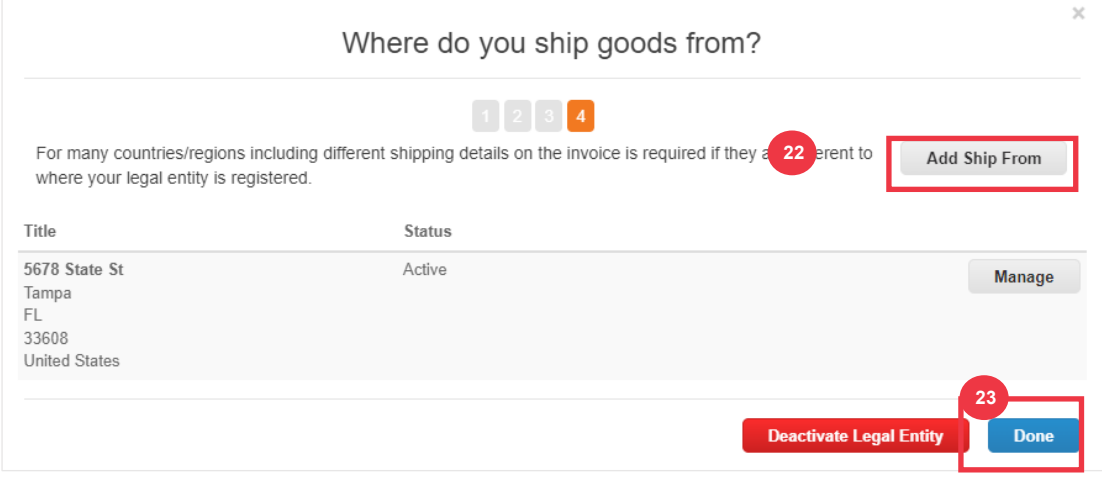

## .24 انقر فوق الزر **تم** .

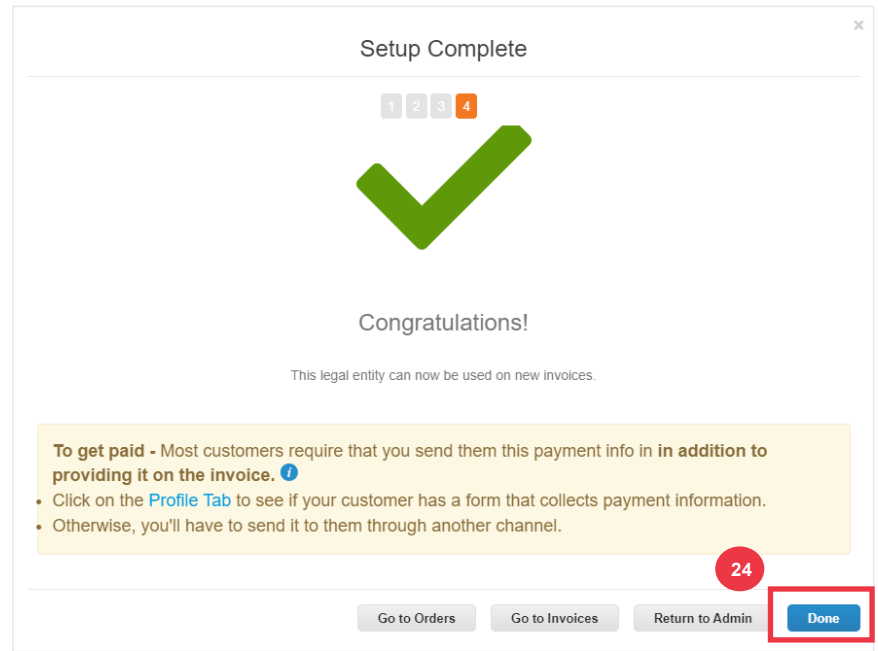

**[العودة إلى جدول المحتويات](#page-0-0)** 

## <span id="page-15-0"></span>**كيفية إدارة الكيان القانوني في CSP**

من أجل إصدار فاتورة إلكترونية (إما من خلال CSP أو عبر عنوان بريدك الإلكتروني القابل للتنفيذ المقدم أثناء التسجيل) ، يجب إعداد الكيان الخاص بك ككيان قانوني راسخ داخل CSP.

- .1 من شاشة **CSP الرئيسية**، انقر فوق عالمة التبويب إعداد.
	- .2 انقر فوق **عالمة التبويب الفرعية** المسؤول.

.3 حدد **إعداد الكيان القانوني.**

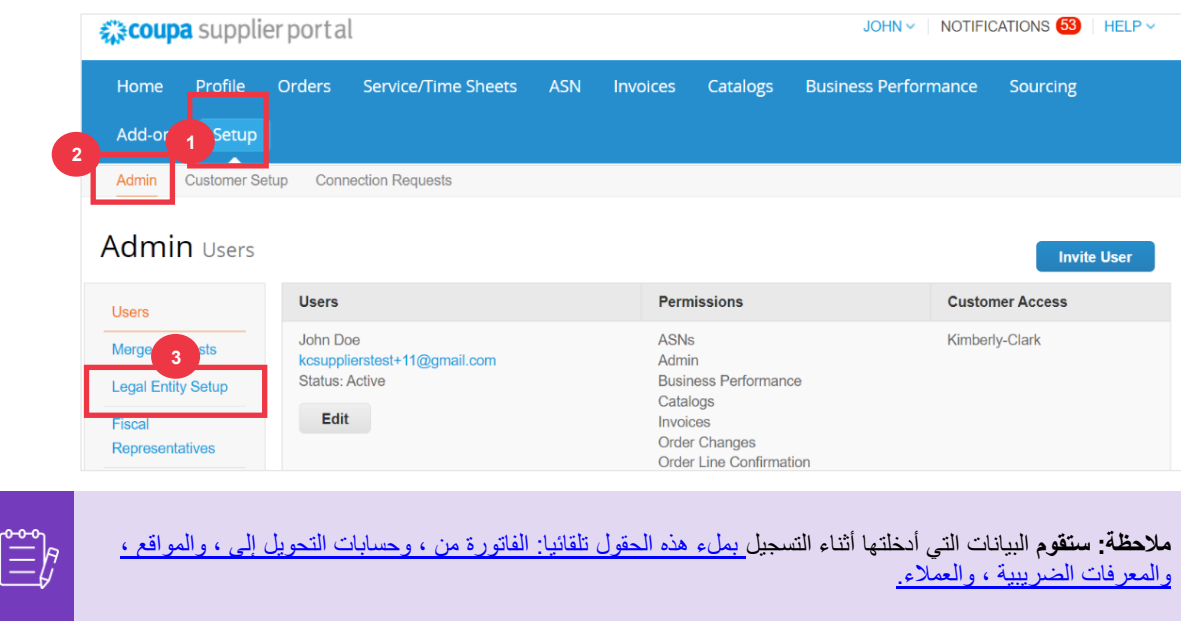

- .4 في الزاوية اليمنى، انقر فوق **الزر إجراءات** إلدارة تفاصيل كيان قانوني موجود.
	- .5 حدد **إدارة الكيان القانوني** من القائمة المنسدلة.
- أ. يمكن أيضا الوصول إلى أي تحديثات مطلوبة إلدارة حسابات التحويل إلى الحساب أو إللغاء تنشيط الكيان القانوني من زر **اإلجراءات**.

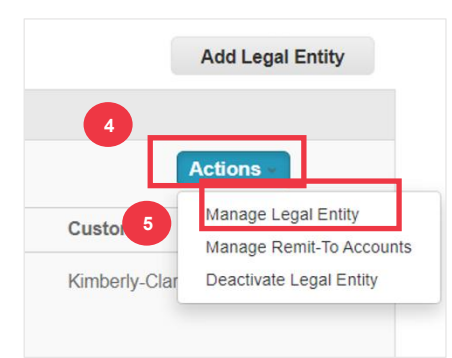

من هنا، يمكنك تعديل التفاصيل التي أدخلتها في الأصل. للحصول على تفاصيل لكل حقل، يرجى الاطلاع على <u>قسم كيفي</u>ة إعداد شركتك ككيان [قانوني](#page-8-0) في هذا المستند. باإلضافة إلى ذلك ، يرجى االطالع على االعتبارات أدناه:

- .6 يمكنك تحرير **معلومات متنوعة**.
- أ. ال يمكنك تغيير **االسم** أو **البلد/المنطقة** المقترنة بالكيان القانوني الخاص بك في هذه العملية. إذا كنت بحاجة إلى تعديل هذه الحقول ، فستحتاج إلى إلغاء تنشيط الكيان وإعداده مرة أخرى.

ب. انقر فوق **إلغاء تنشيط الكيان القانوني إذا كنت بحاجة إلى إلغاء تنشيط الكيان القانوني.**  ت. انقر على **حفظ ومتابعة**. Miscellaneous Information Setting up your business details in Coupa will help you meet your customer's invoicing and payment requirements. For best results with current and future customers, complete as much information as possible.  $\otimes$ **6 أ**  $\mathbb{Z}$ \* Legal En ity Name Conducting business in certain \* Count y/Region United States es/regions requires your invoice to contain specific information about your company. **6 6 ج ب** Save & Contin Legal Entity Cancel

- .7 تعديل معلومات العميل الخاصة بك .
- أ. إذا كان ذلك ممكنا، فقم بتحرير اختيارك في خانة االختيار **العمالء الذين تريد رؤية هذا** األمر.
- ب. ال يمكنك تغيير العنوان **أو** معلومات المعرف الضريبي المقترنة بكيانك القانوني في هذه العملية. إذا كنت بحاجة إلى تعديل هذه الحقول ، فستحتاج إلى إلغاء تنشيط الكيان وإعداده مرة أخرى.

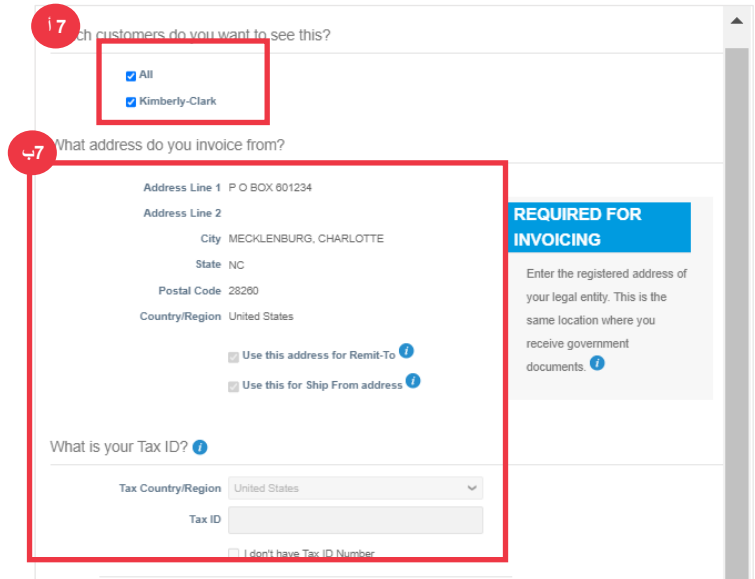

ت. انقر فوق **إلغاء تنشيط الكيان القانوني إذا كنت بحاجة إلى إلغاء تنشيط الكيان القانوني.** 

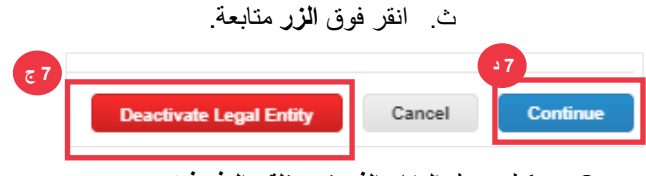

**.**8 يمكنك تعديل **المكان الذي تريد تلقي الدفع فيه.** 

- أ. انقر فوق **الزر إدارة** لتحرير عنوان التحويل الحالي الخاص بك.
	- ب. انقر على **إضافة تحويل إلى** إلضافة المزيد من المواقع.
- ت. انقر فوق **إلغاء تنشيط الكيان القانوني إذا كنت بحاجة إلى إلغاء تنشيط الكيان القانوني.**

ث. انقر فوق **الزر التالي** .

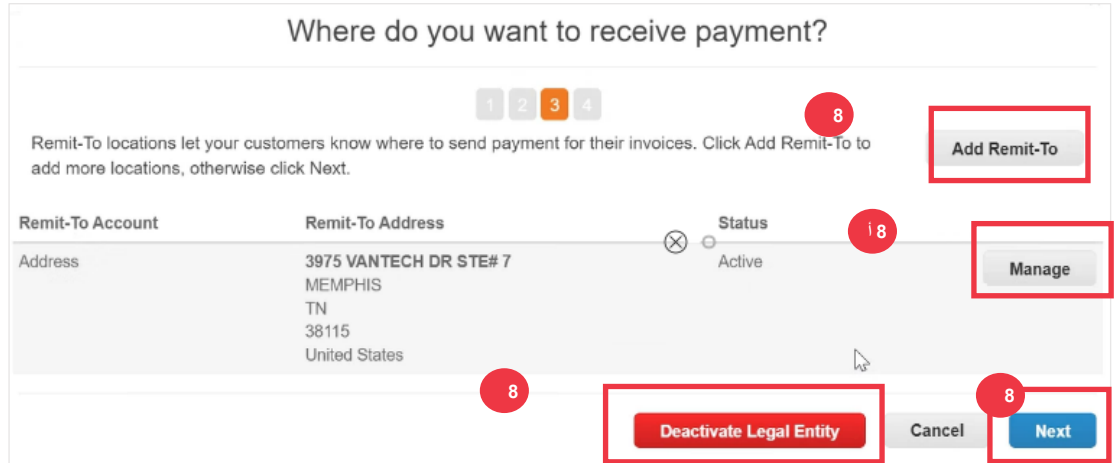

- .9 لن **يكون** نوع الدفع الخاص بك قابال للتعديل. يرسل C-K الدفع فقط عبر النموذج اإللكتروني. لن يتم إرسال أي دفعة في شكل نسخة ورقية.
- .10 سيتم عرض **عنوان التحويل** الرئيسي الخاص بك. يمكنك فقط االحتفاظ بعنوان **تحويل واحد متصل** بنوع الدفع **الخاص بك**. على الرغم من أنه يمكنك إعداد عناوين تحويل متعددة ، إال أن C-K سترسل الدفع فقط إلى عنوان **واحد** معين **To-Remit**.
	- أ. حدد الحقل لتحرير أو إضافة **رمز تكامل تحويل موجود**.

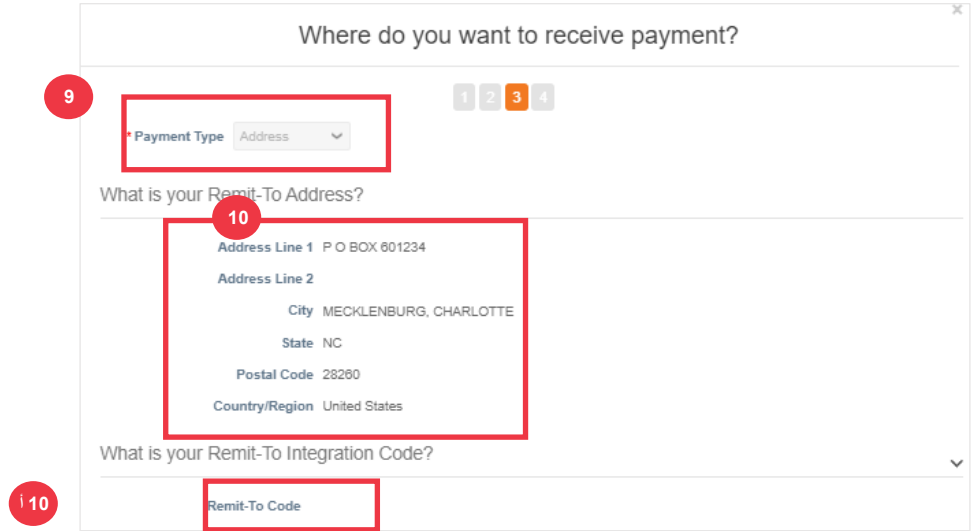

- .11 يمكنك إضافة معلومات االتصال الموجودة أو **تعديلها.**
- .12 يمكنك تحديث **العمالء الذين يمكنهم استخدام هذا الحساب؟** 
	- .13 يمكنك أيضا **إلغاء تنشيط** عنوان تحويل معين إلى.
		- .14 انقر فوق **الزر** متابعة.

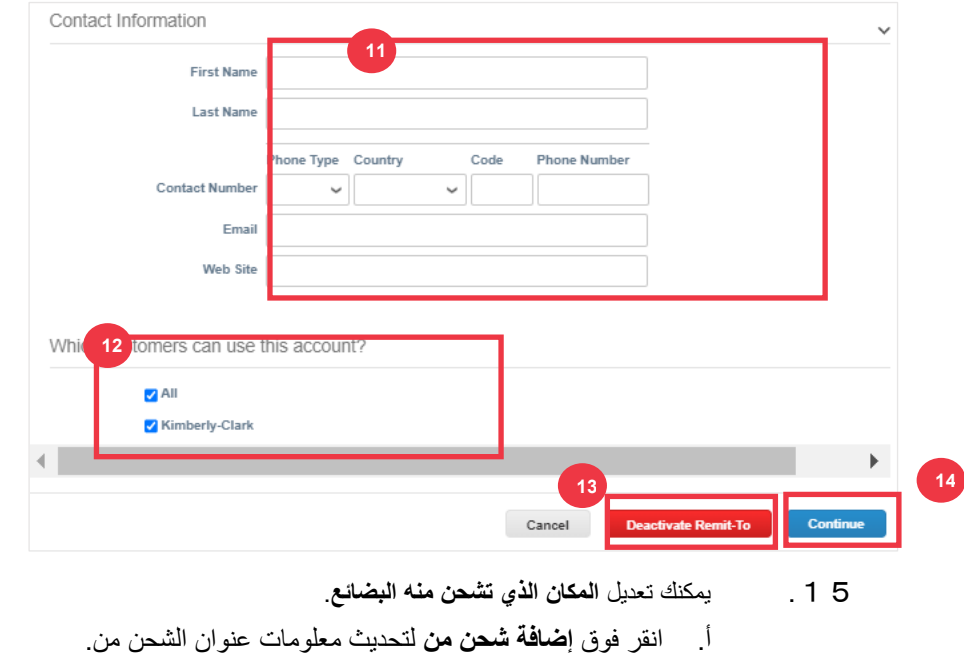

ب. انقر فوق **الزر إدارة** لتحرير شحنتك الحالية من معلومات العنوان.

- ت. إذا أردت ذلك، فال يزال بإمكانك **إلغاء تنشيط الكيان القانوني.** 
	- ث. انقر فوق الزر **تم** .

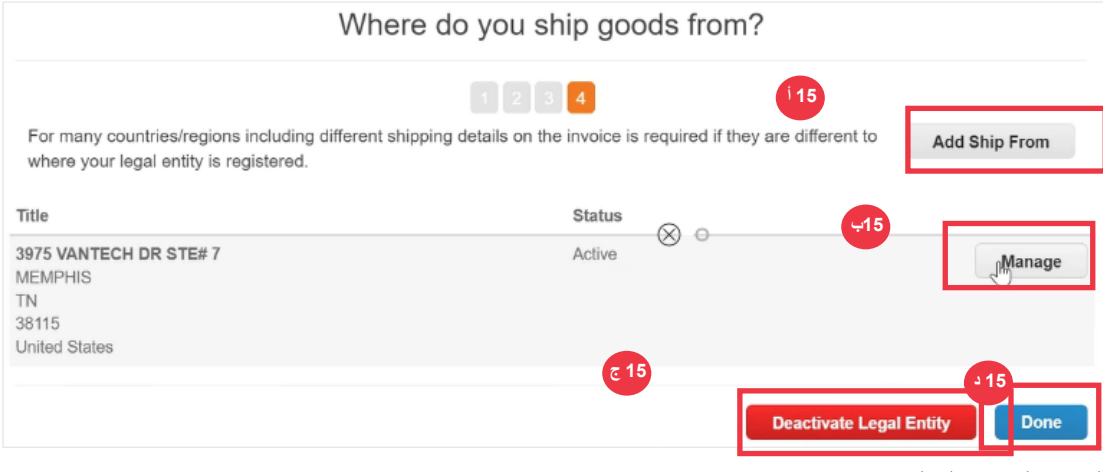

**[العودة إلى جدول المحتويات](#page-0-0)** 

## <span id="page-18-0"></span>**كيفية دعوة المستخدمين إلى CSP**

- .1 من شاشة **CSP الرئيسية**، انقر فوق عالمة التبويب إعداد.
	- .2 انقر فوق **عالمة التبويب** المسؤول.
		- .3 حدد **المستخدمون**.
- أ. يمكنك مراجعة جميع المستخدمين المرتبطين بحسابك على **شاشة المستخدمون.**
	- .4 انقر فوق الزر **دعوة مستخدم** .

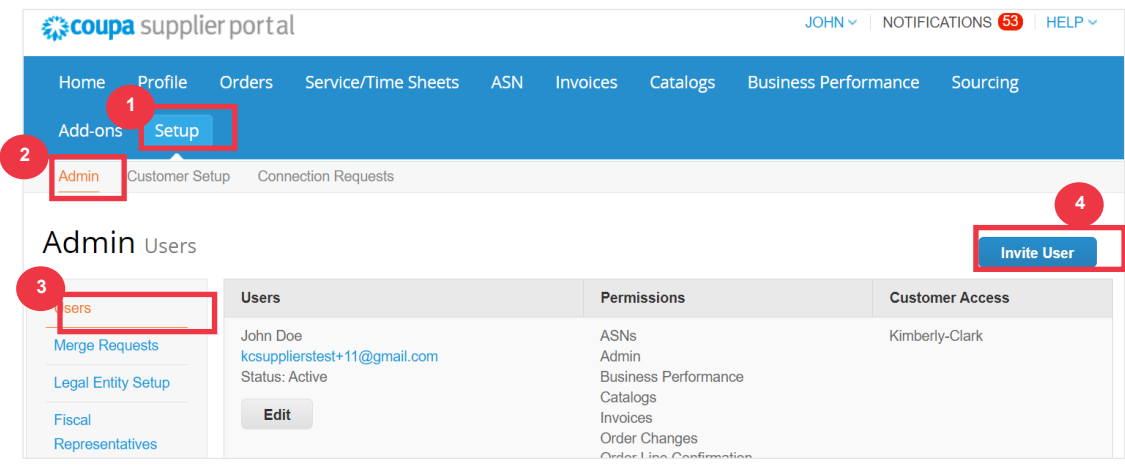

 $\ddot{\equiv}_b$ 

.5 تظهر شاشة **دعوة المستخدم**. أدخل معلومات االتصال الخاصة بالمدعو.

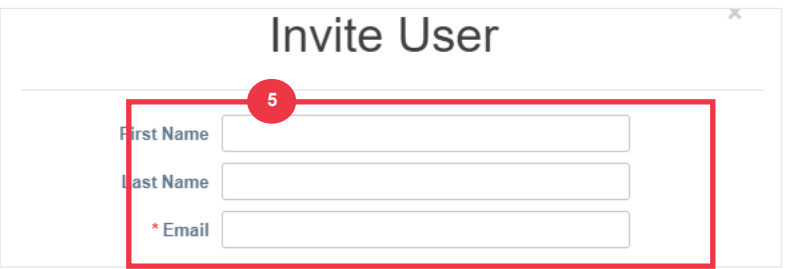

- .6 حدد **األذونات** )مستويات الوصول( للمدعو عن طريق تحديد خانات االختيار التالية:
- **الكل** )يمنح الوصول الكامل إلى جميع وظائف CSP الخاصة بك ، باستثناء إدارة المستخدم(
	- **المسؤول** )يمنح حق الوصول الكامل إلى جميع وظائف CSP الخاصة بك(
		- **الطلبات** )يسمح بعرض وإدارة أوامر الشراء(
		- **الطلبات - وصول مقيد** )يسمح بالوصول إلى أوامر شراء محددة(
			- **الطلبات - الكل** )يسمح بعرض وإدارة جميع أوامر الشراء(
				- **الفواتير** )يسمح بإنشاء وإرسال الفواتير للعمالء(
		- **كتالوجات** )تسمح بإنشاء وإدارة كتالوجات إلكترونية خاصة بالعميل(
		- **الملفات الشخصية** )يسمح بتعديل الملفات الشخصية الخاصة بالعميل(.

**مالحظة:** عندما **يقوم مورد** بدعوة مستخدم آخر من مؤسسته إلى CSP، **يجب تحديد خانة االختيار ملفات التعريف**. يتيح ذلك للمستخدم المدعو إجراء تعديالت وإدارة ملف تعريف الشركة.

- **ASN**( يسمح بإنشاء وإرسال إشعارات الشحن المتقدمة )ASN )للعمالء
- **كشوف الخدمة/**الوقت )يسمح بإنشاء وتقديم كشوف الخدمة/الوقت مقابل أوامر الشراء(
- **الخدمة/الجداول الزمنية - الوصول المقيد إلى الخدمة/الجداول الزمنية** )يسمح بالوصول إلى صحائف الخدمة/الوقت المحددة(
- **الخدمة / الجداول الزمنية - الكل** )يسمح بإنشاء وتقديم أي خدمة / جداول زمنية مقابل أوامر الشراء(
	- المدفوعات (يسمح بعرض المدفوعات وتنزيل الشيكات الرقمية)
		- **تغييرات الطلب** )يسمح بتقديم طلبات تغيير أمر الشراء(
- **ادفع لي اآلن** )متاح فقط إذا استخدم عمالؤك Pay Coupa وقاموا بتمكين الميزة المتعلقة بهذا اإلذن(
- **أداء األعمال** )يسمح بعرض معلومات أداء األعمال، على سبيل المثال، اتجاهات الطلب والفاتورة والتسليم(

- **تحديد** المصادر )يسمح بعرض أحداث المصادر العامة(
- **تأكيد بند الطلب** )يسمح بعرض بنود أمر الشراء داخل ASN)
- .7 حدد **العمالء المرئيين** للمدعوين عن طريق تحديد خانات االختيار التالية:
- أ. **الكل** )يسمح بعرض جميع العمالء داخل CSP الخاص بك(
- ب. **كيمبرلي كالرك** )يسمح بعرض C-K فقط داخل CSP الخاص بك(
	- .8 انقر فوق **الزر إرسال دعوة** .

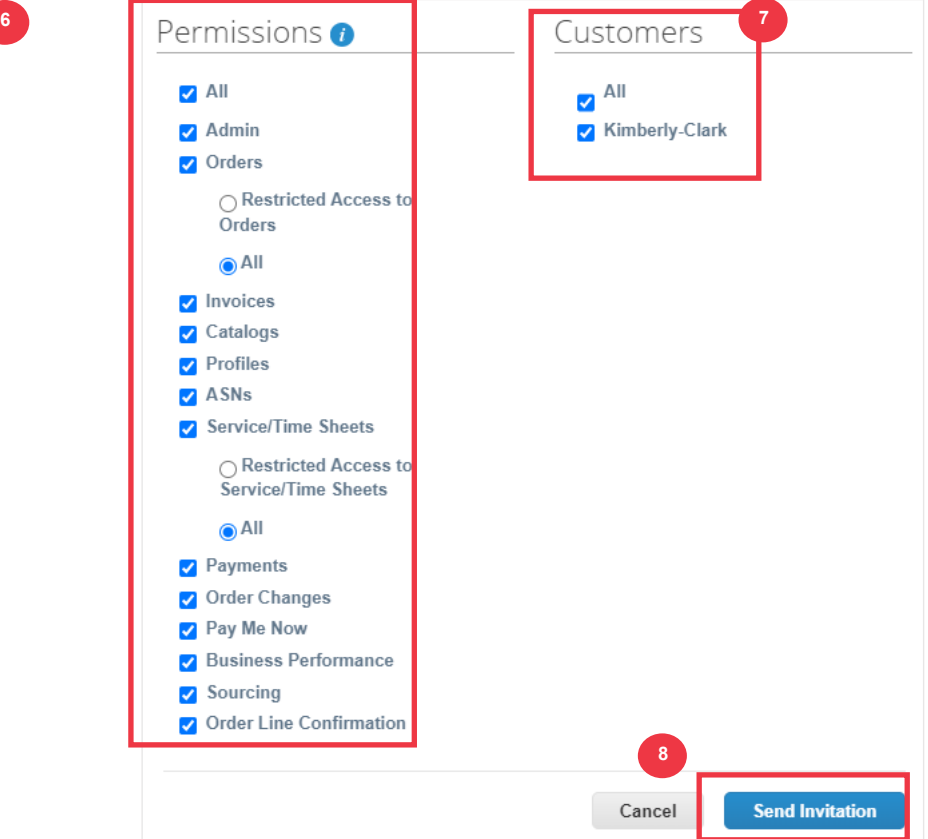

بمجرد قبول مستخدم جديد للدعوة، سيظهر في جدول **المستخدمين** )الخطوة 3(. يمكن تفويض مهام المستخدمين الجدد داخل CSP مثل إكمال **النموذج الخارجي للمورد** و / أو أي **استبيان العناية الواجبة )DDQ).** 

## **[العودة إلى جدول المحتويات](#page-0-0)**

يرجى المتابعة إلى الصفحة التالية.

## <span id="page-21-0"></span>**كيفية إدارة تفضيالت اإلشعارات في CSP**

من خلال بوابة موردي (Coupa (CSP ) ، يمكنك تلقي إشعارات لمجموعة متنوعة من التفضيلات ، بما في ذلك (على سبيل المثال لا الحصر) الشيكات الرقمية الملغاة والبطاقات الافتراضية والإيصالات التي تم إنشاؤها.

.1 من شاشة **CSP الرئيسية**، مرر مؤشر الماوس فوق **اسمك.**

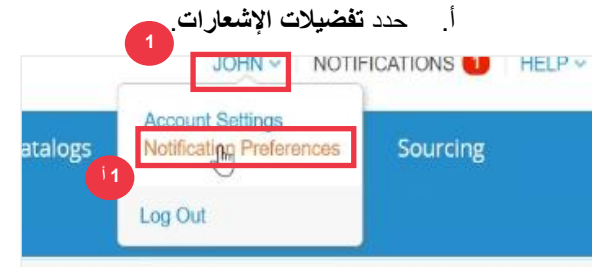

- .2 إدارة تفضيالتك **غير الخيالية**.
- أ. حدد **الطريقة التي تريد أن يتم إعالمك بها )على سبيل المثال ،** عبر اإلنترنت أو البريد اإللكتروني **أو الرسائل القصيرة**( عن طريق **تحديد خانات االختيار** من مناطق اإلشعارات المقابلة )على سبيل المثال ، الإعلانات أو أداء الأعمال أو الخدمة / الجداول الزمنية).

ب. انقر على **حفظ**.

**مالحظة**: هناك ثالثة أنواع من اإلشعارات: **اإلعالنات** )المعلومات التي يتم إرسالها من عمالئك(، **وأداء األعمال )**ملخص طلباتك وفواتيرك، واتجاهات الطلبات والفاتورة منذ بداية العام حتى تاريخه، والمهلة الزمنية لشحن البضائع(، **وجداول الخدمة/الوقت**  )قائمة بجداول الخدمة/الوقت وبنود أوامر الشراء ذات الصلة(.

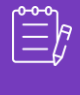

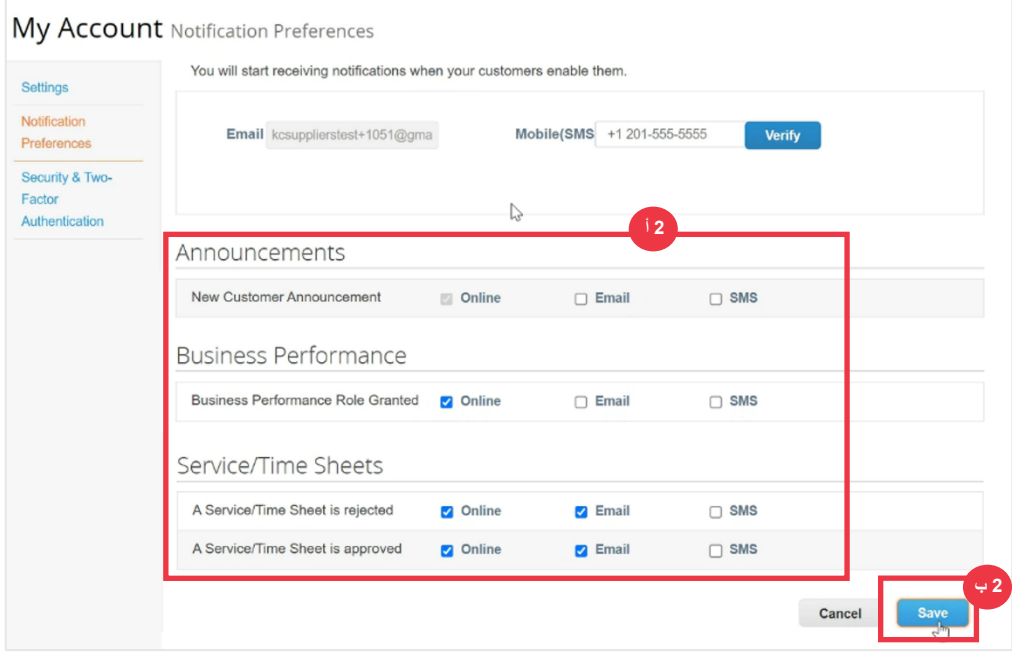

**[العودة إلى جدول المحتويات](#page-0-0)** 

# <span id="page-22-0"></span>**كيفية تقديم إقرار المورد بأوامر الشراء في CSP**

**يسمح لك إقرار البائع** داخل Coupa بتحديد مربع اختيار واحد لإلشارة إلى أنك قد تلقيت أمر شراء KC بشكل صحيح.

Acknow<sub>ed</sub> D

- .1 من شاشة **CSP الرئيسية**، حدد **عالمة التبويب** الطلبات.
	- .2 انقر فوق **عالمة التبويب الفرعية** الطلبات.
- .3 انقر فوق االرتباط التشعبي رقم **أمر الشراء** لفتح أمر شراء.

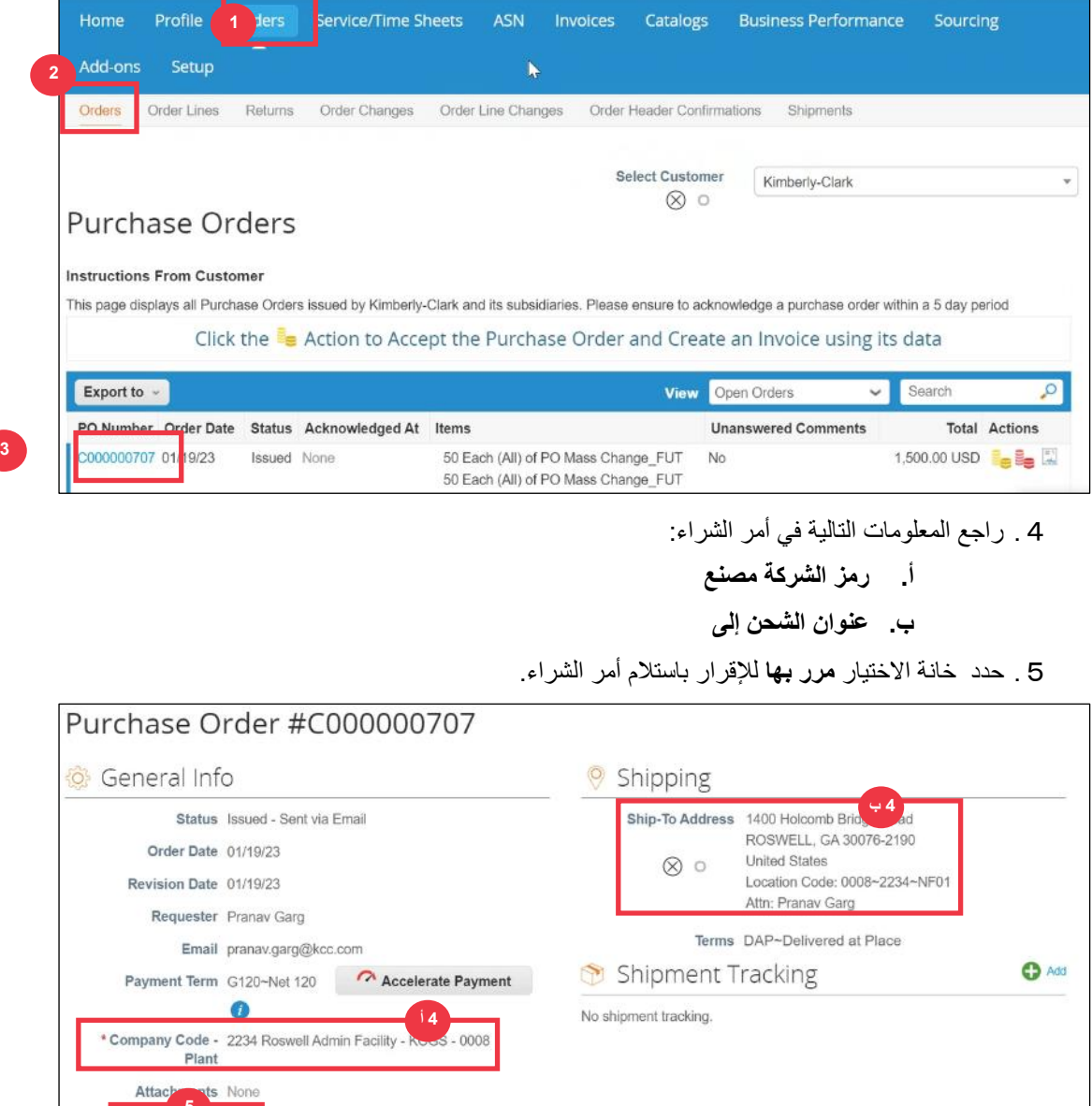

.6 قم بالتمرير إلى نهاية قسم **الخطوط** وانقر فوق **الزر حفظ**.

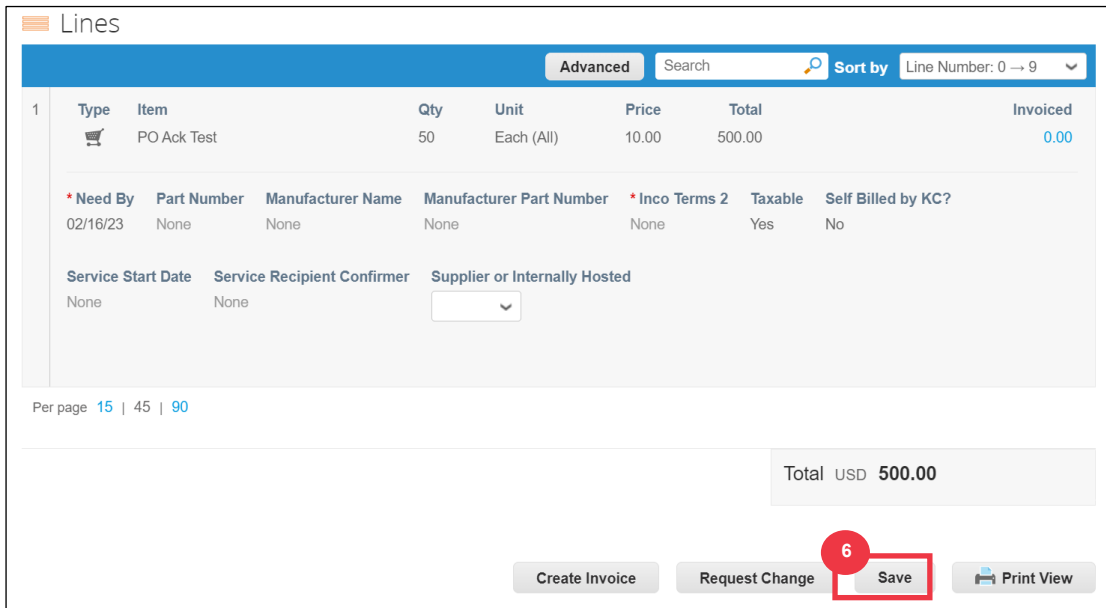

.7 سوف تتلقى إشعارا **باإلقرار بالطلب** .

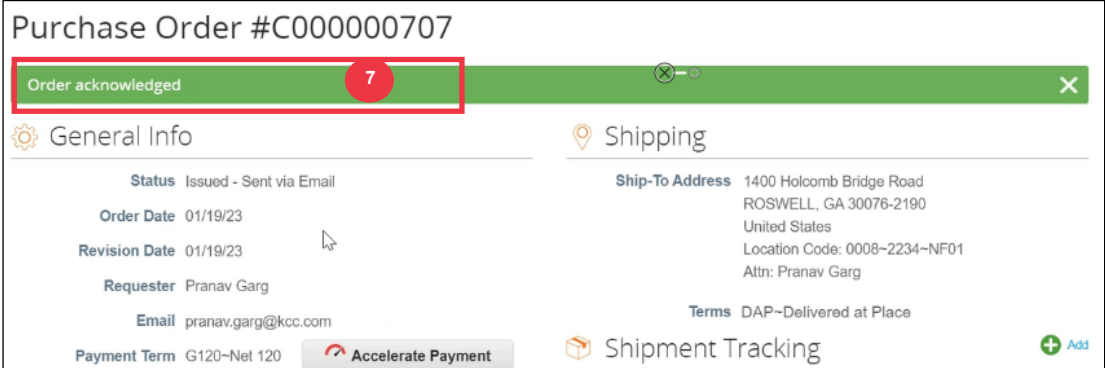

يمكن االطالع على شروط وأحكام KC باإلضافة إلى تعليمات تسليم أوامر الشراء والفواتير ذات الصلة في نموذج إخراج أمر الشراء.

.8 لالطالع على التفاصيل ، اتبع التعليمات أدناه:

- أ. انقر فوق **الزر "عرض الطباعة** ".
- ب. سيتم عرض نسخة قابلة للطباعة من أمر الشراء.
- ت. في الجزء السفلي من النموذج ، سترى عدة روابط. لالطالع على **الشروط واألحكام** اضغط على الرابط أعاله.

ث. لعرض **تعليمات تسليم أمر الشراء والفواتير** ، انقر فوق االرتباط الموجود أسفل النموذج.

لعرض مواد تدريب Coupa باإلضافة إلى أي معلومات ذات صلة بمصدر Clark-Kimberly للدفع ، انتقل إلى رابط المورد: [عملية المصدر للدفع.](https://www.kimberly-clark.com/en-us/company/supplier-link/source-to-pay)

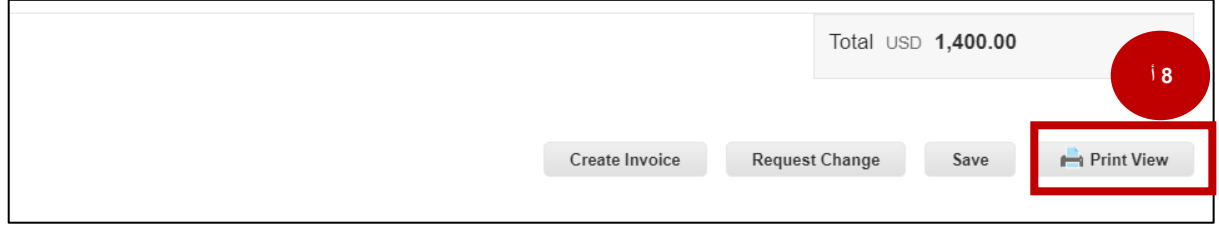

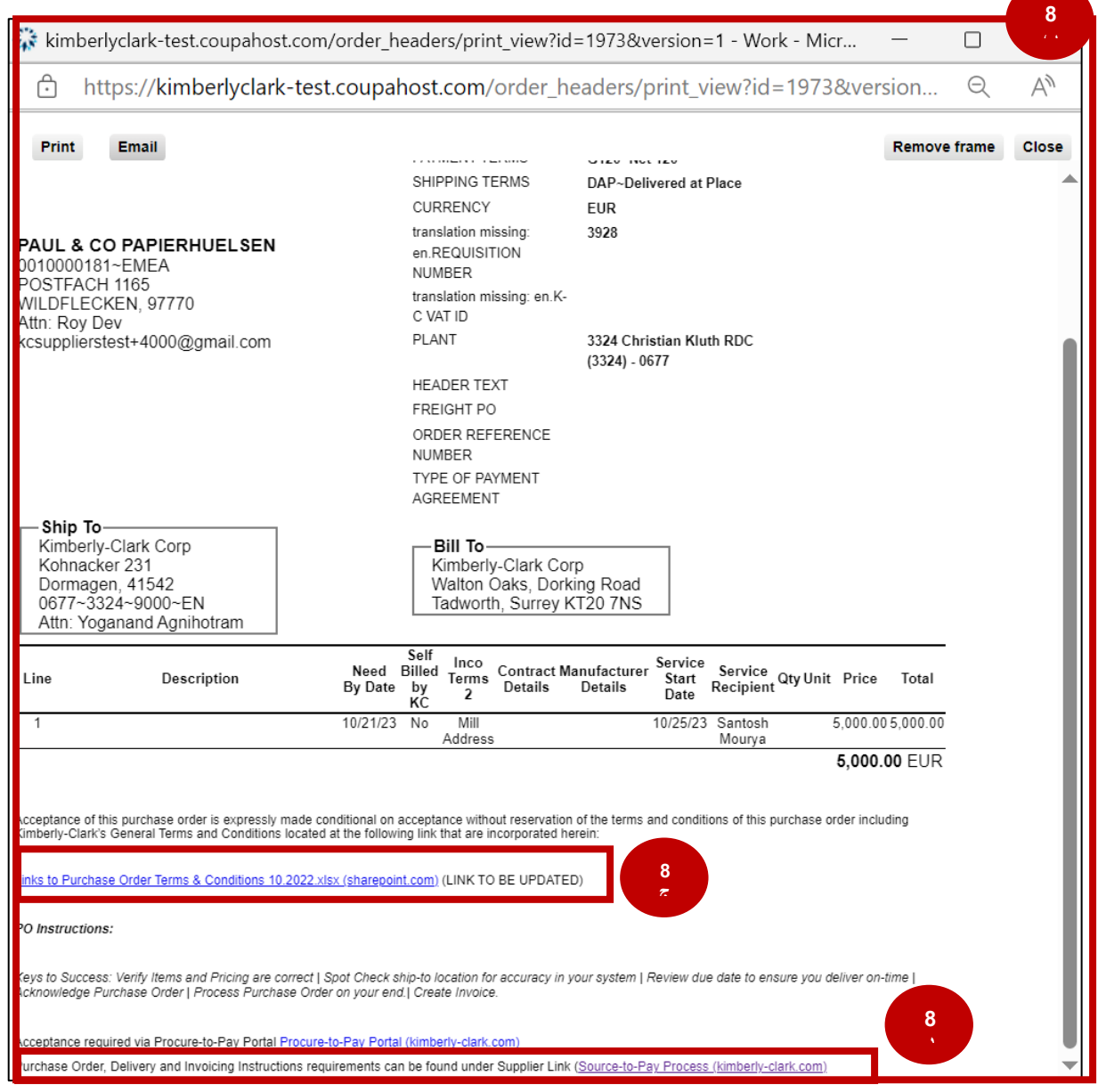

**[العودة إلى جدول المحتويات](#page-0-0)** 

# <span id="page-26-0"></span>**كيفية عرض أوامر الشراء والبحث عنها في CSP**

#### .1 من شاشة **CSP الرئيسية**، حدد **عالمة التبويب** الطلبات.

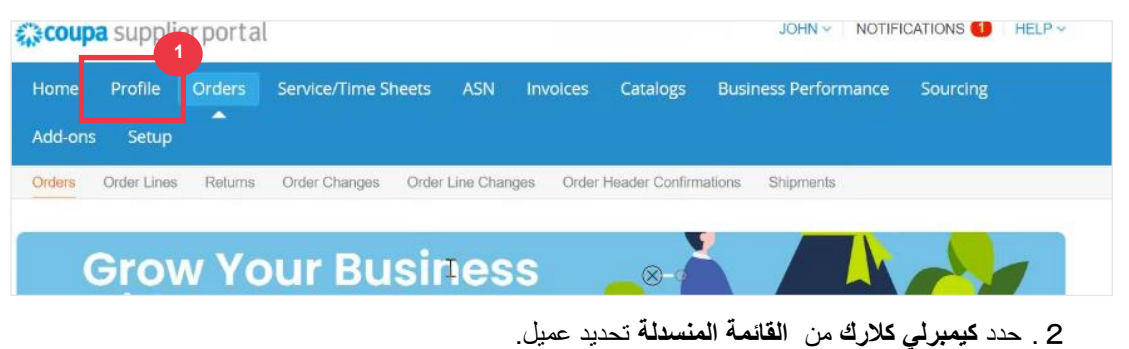

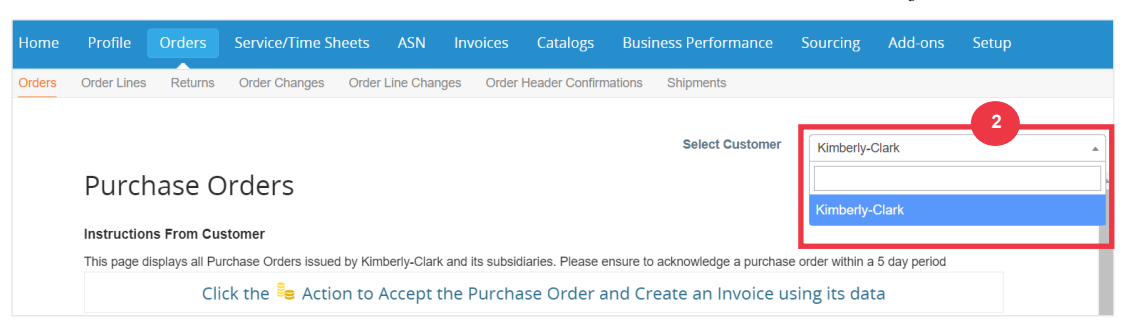

.3 في **جدول أوامر** الشراء ، ابحث عن أمر شراء باستخدام **عمود رقم أمر الشراء وانقر على رقم أمر الشراء المطلوب**.

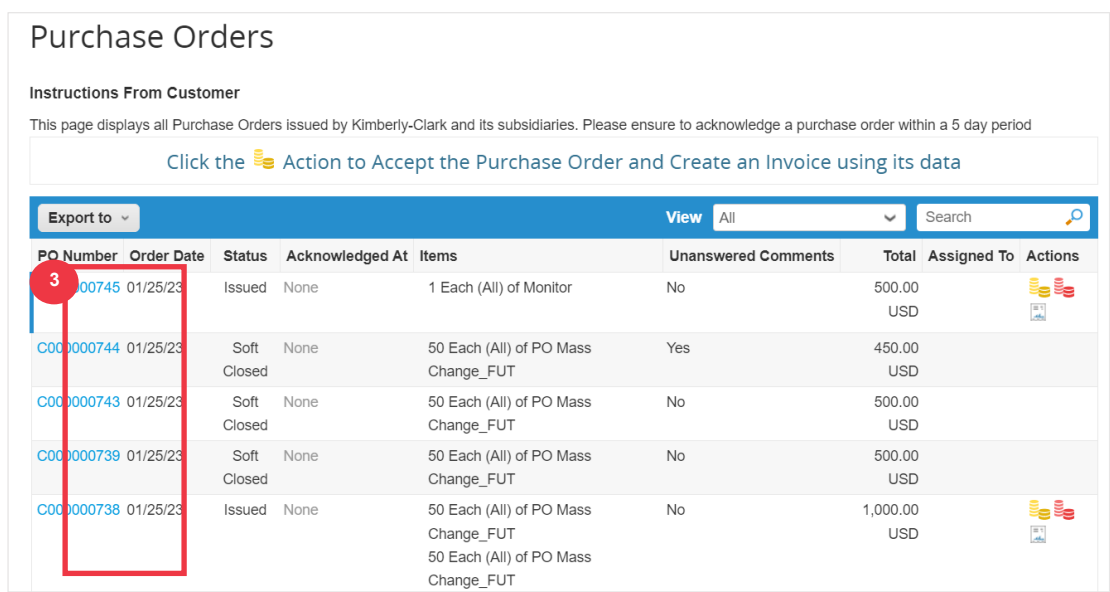

.4 انقر فوق **القائمة** المنسدلة عرض لتصفية بحثك عن أوامر الشراء من مجموعة طرق العرض القياسية المتاحة. 5 . حدد إ**نشاء طريقة** عرض لتخصيص حقول عرض الأعمدة.

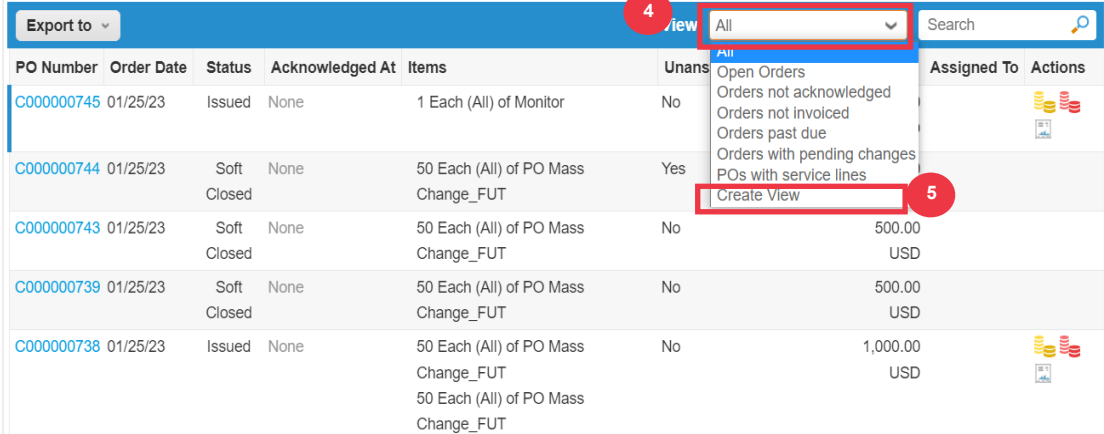

- .5 أدخل **اسما** لطريقة العرض الخاصة بك.
- .6 حدد **مستوى الرؤية** لطريقة العرض الخاصة بك. اختر مما يلي:
	- أ. **أنا فقط** )العرض مرئي من قبلك فقط(
- ب. ا**لجميع** (العرض مرئي من قبل جميع المستخدمين الآخرين)
- .7 حدد **حقل البدء بالعرض** )استخدم هذا الخيار لتحميل اإلعدادات من طريقة عرض أخرى، ثم قم بتعديل هذه اإلعدادات لتلائم احتياجاتك لطريقة العرض هذه)
- أ. تشمل الخيارات المتاحة: الكل ، واألوامر المفتوحة ، والطلبات غير المعترف بها ، والطلبات التي **لم يتم إصدار فواتير بها ، والطلبات التي فات موعد استحقاقها ، والطلبات ذات التغييرات المعلقة ، وأوامر الشراء المعلقة إلعادة العمل ،** وأوامر **الشراء مع خطوط الخدمة**.
	- .8 انقر **على القائمة المنسدلة شروط المطابقة** لتطبيق الشروط على طريقة العرض استنادا إلى البيانات المتوفرة في .CSP

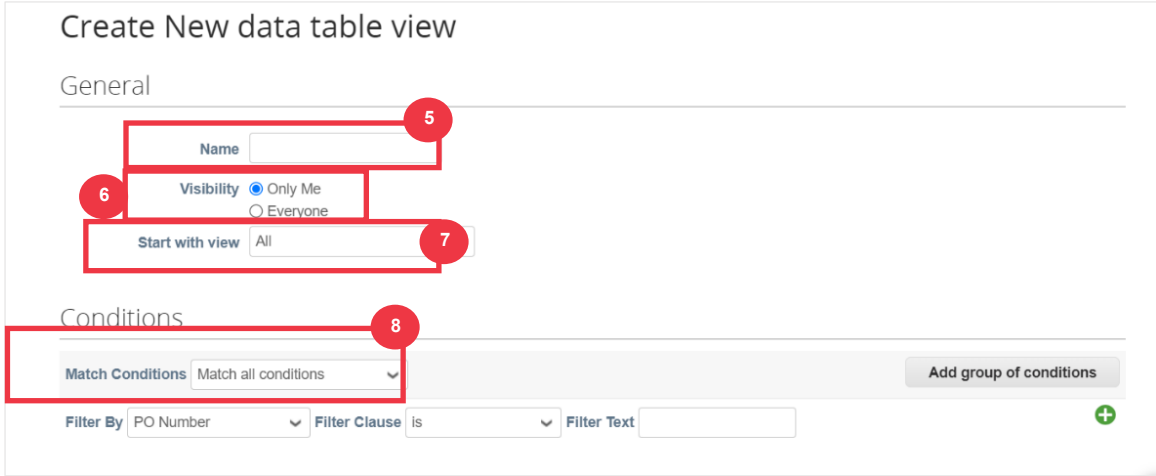

- .9 انقر واسحب نقاط البيانات من )a9 )حقل **األعمدة المتوفرة** إلى )b9 )**األعمدة المحددة** لعرضها.
- .10 حدد **ترتيب الفرز االفتراضي** )استخدم هذا الخيار لفرز مجموعات النتائج من طريقة العرض بترتيب تصاعدي أو ننازلي).

.11 انقر فوق الزر **حفظ** .

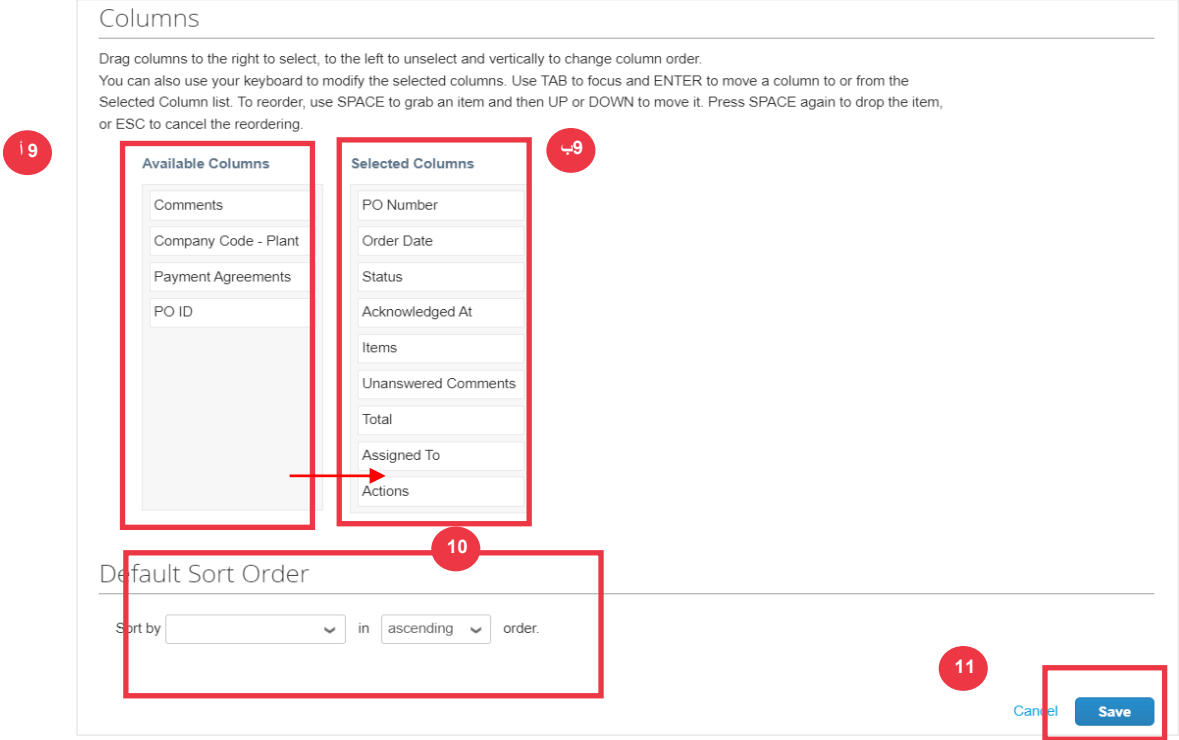

**[العودة إلى جدول المحتويات](#page-0-0)** 

# <span id="page-29-0"></span>**كيفية طلب تغيير أمر الشراء أو إلغاء أمر الشراء**

- .1 من شاشة **CSP الرئيسية**، حدد **عالمة التبويب** الطلبات.
	- .2 انقر فوق **عالمة التبويب الفرعية** الطلبات.
- .3 انقر فوق االرتباط التشعبي رقم **أمر الشراء** لفتح أمر شراء.

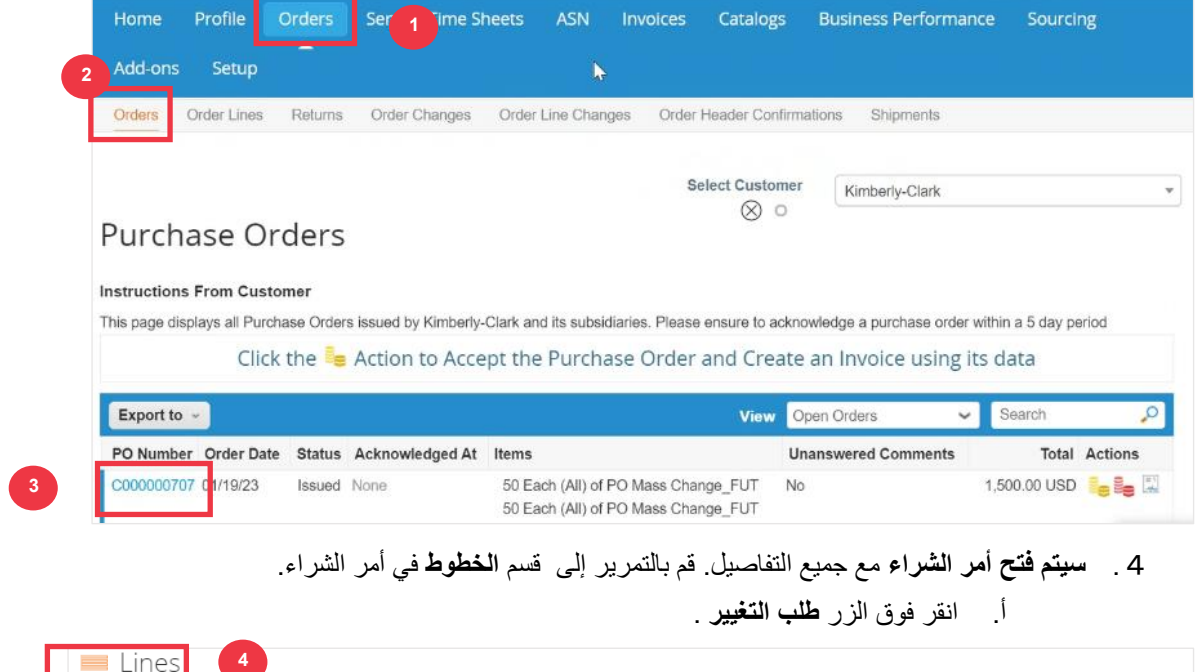

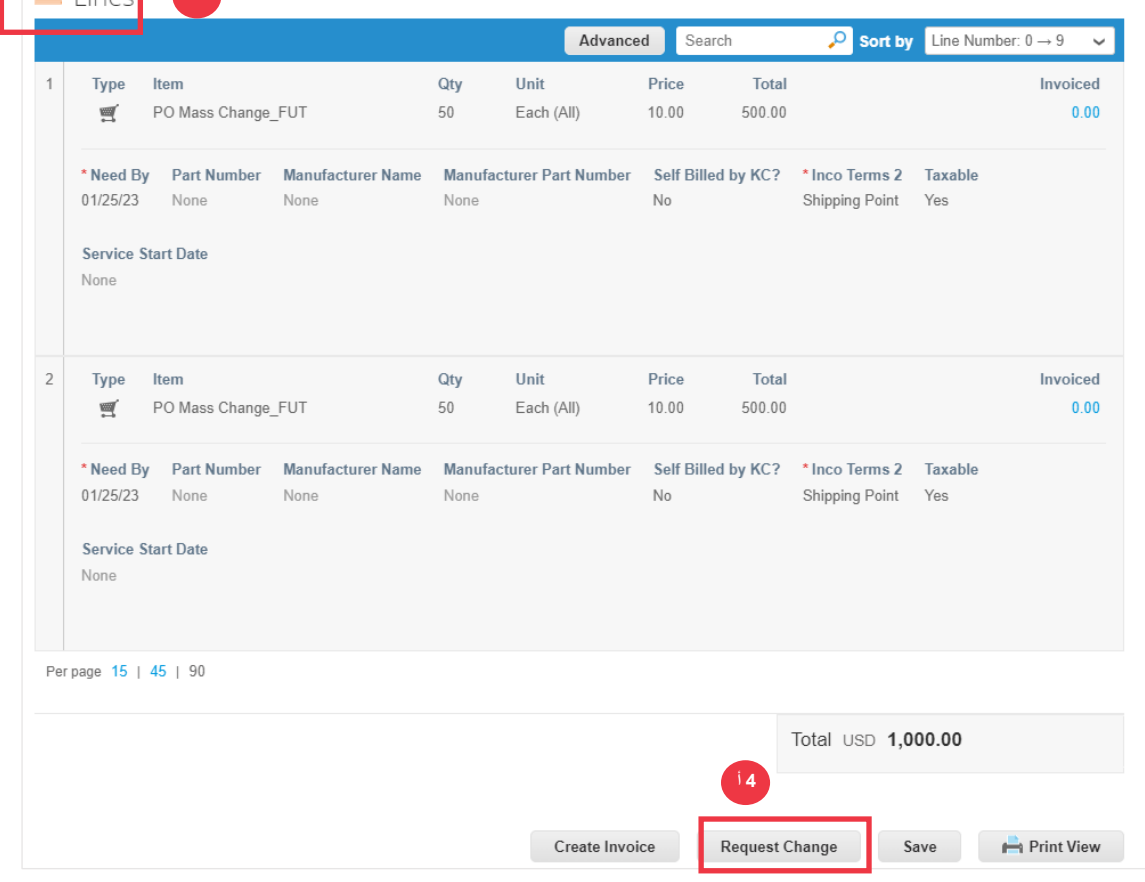

.5 يصبح **قسم خطوط البريد** قابال للتحرير. .6 في **قسم خطوط أمر الشراء**، قم بإجراء التعديالت المطلوبة على أي من الحقول التالية: أ. **الحاجة من قبل**  ب. **كم** ت. **ثمن** 

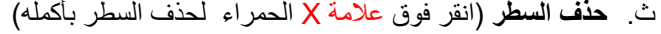

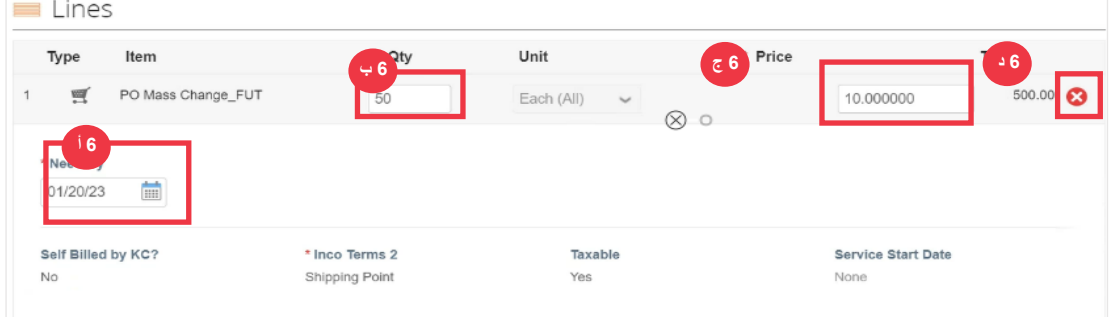

- .7 حدد سببا للتغيير من **القائمة المنسدلة** سبب التغيير.
	- أ. حدد **أخرى** للتنشيط واكتب سببا.

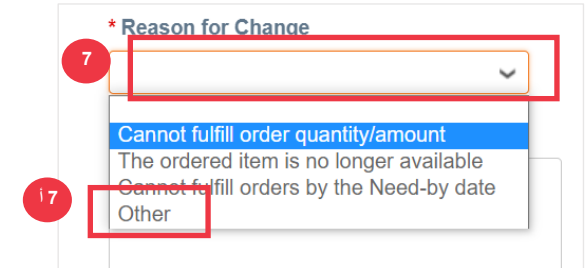

.8 اختر واحدا مما يلي:

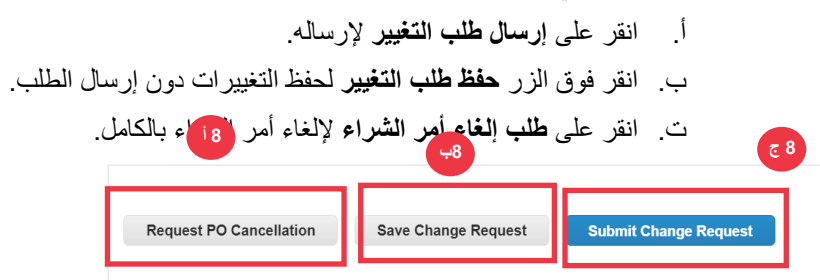

أيضا ، هناك حقل "**تعليقات"** يمكن كتابته بحرية. في أسفل الصفحة ، يمكن عرض التغييرات أو التعليقات على الطلب في أي وقت ضمن **"السجل".**

.9 لترك مالحظة للعميل:

- أ. قم بالتمرير ألسفل إلى **قسم التعليقات**.
- ب. اكتب مالحظة ، ترغب في تركها ليراها العميل.
- ت. يمكنك **@mention** مستخدمين محددين في قسم التعليقات في مستندات Coupa حتى يتلقوا إشعارا عند اإلشارة إليهم في تعليق.

- ث. انقر فوق **الزر "إضافة تعليق"** لحفظ المالحظة.
- ج. يمكنك عرض التعليقات المضافة في أي وقت في **قسم** "السجل".

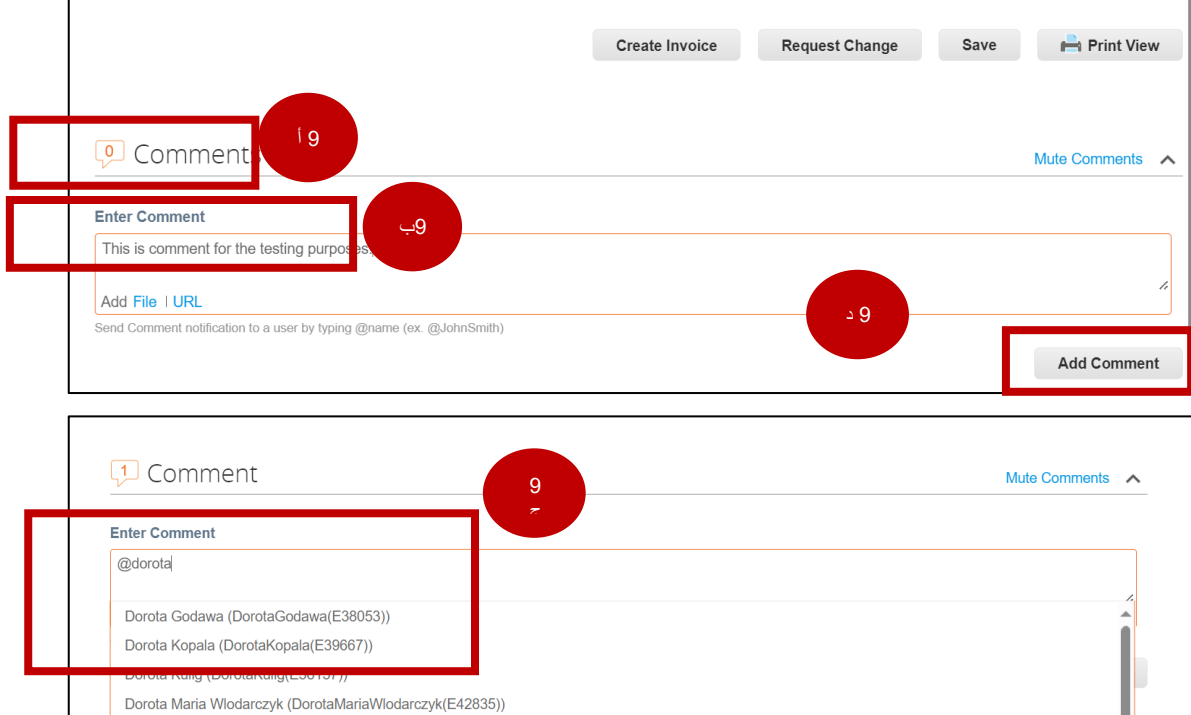

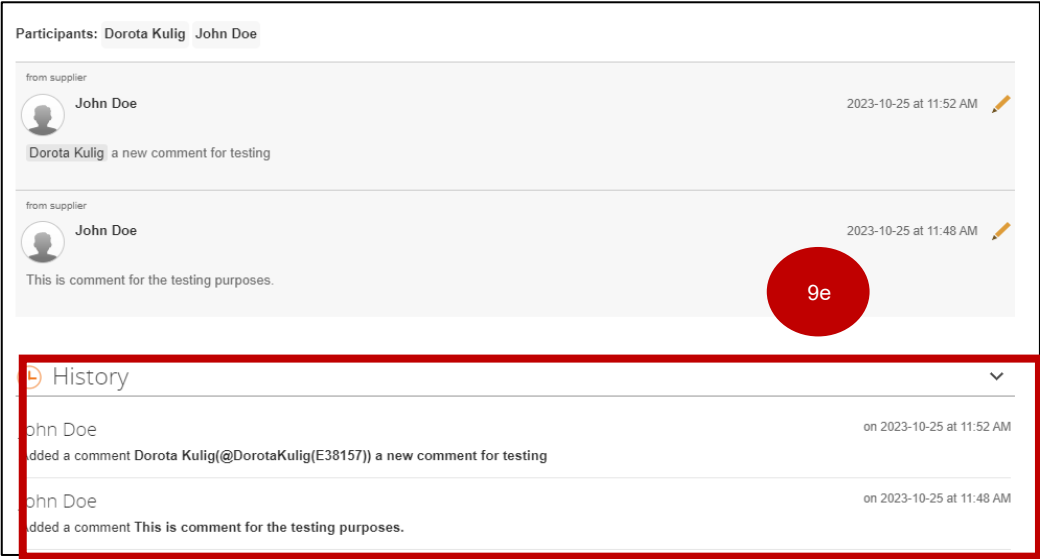

**مالحظة:** ستقوم KC بمراجعة طلب التغيير أو طلب اإللغاء وإرسال إشعار بالقبول أو الرفض. سوف تتلقى أمر شراء محدث من KC وسيظل لديك القدرة على إرسال فواتير أخرى.

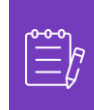

**[العودة إلى جدول المحتويات](#page-0-0)** 

# <span id="page-33-0"></span>**كيفية إنشاء إشعار شحن مسبق )ASN )في CSP**

يسمح لك Portatl لمورد Coupa بإرسال **إشعار مسبق إلى عمالئك حول وقت شحن العناصر** ASNs .(**ASNs** )ليست شرطا متوقعا للتعامل داخل Coupa مع Clark-Kimberly.

- .1 من شاشة **CSP الرئيسية**، حدد **عالمة التبويب** الطلبات.
	- .2 انقر فوق **عالمة التبويب الفرعية** الطلبات.
	- .3 حدد أمر الشراء الذي ترغب في إنشاء ASN له.
		- .4 حدد أيقونة **الوجه إلى ASN**.

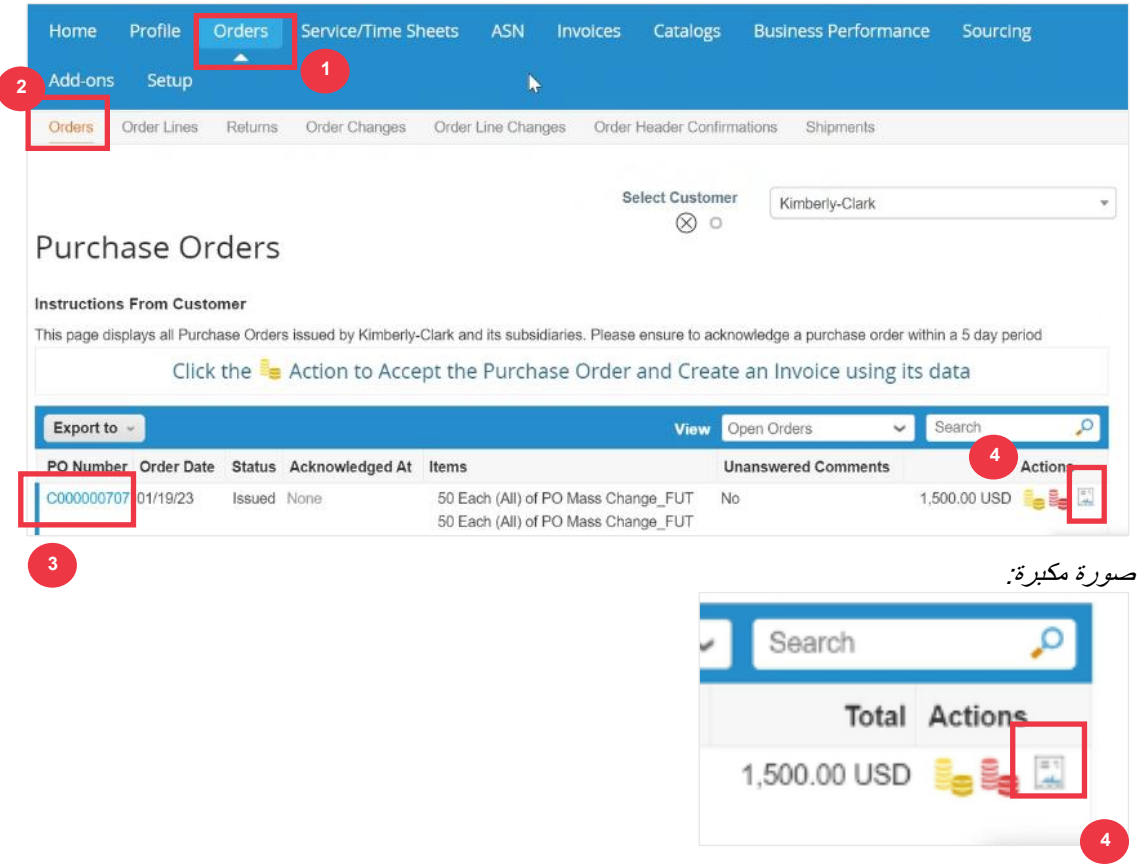

يرجى المتابعة إلى الصفحة التالية.

.5 أدخل تفاصيل ASN في األقسام التالية: أ. **إيه إس إن #**  ب. **شحن إلى** )سيتم ملء هذا العنوان تلقائيا من أمر الشراء( ت. **معلومات الشحن** 

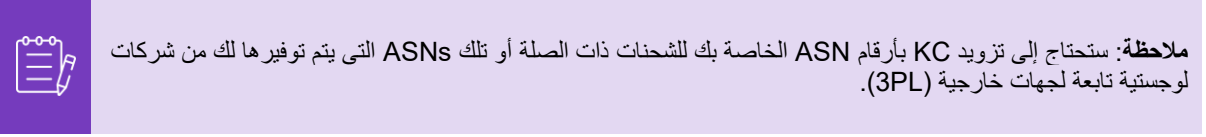

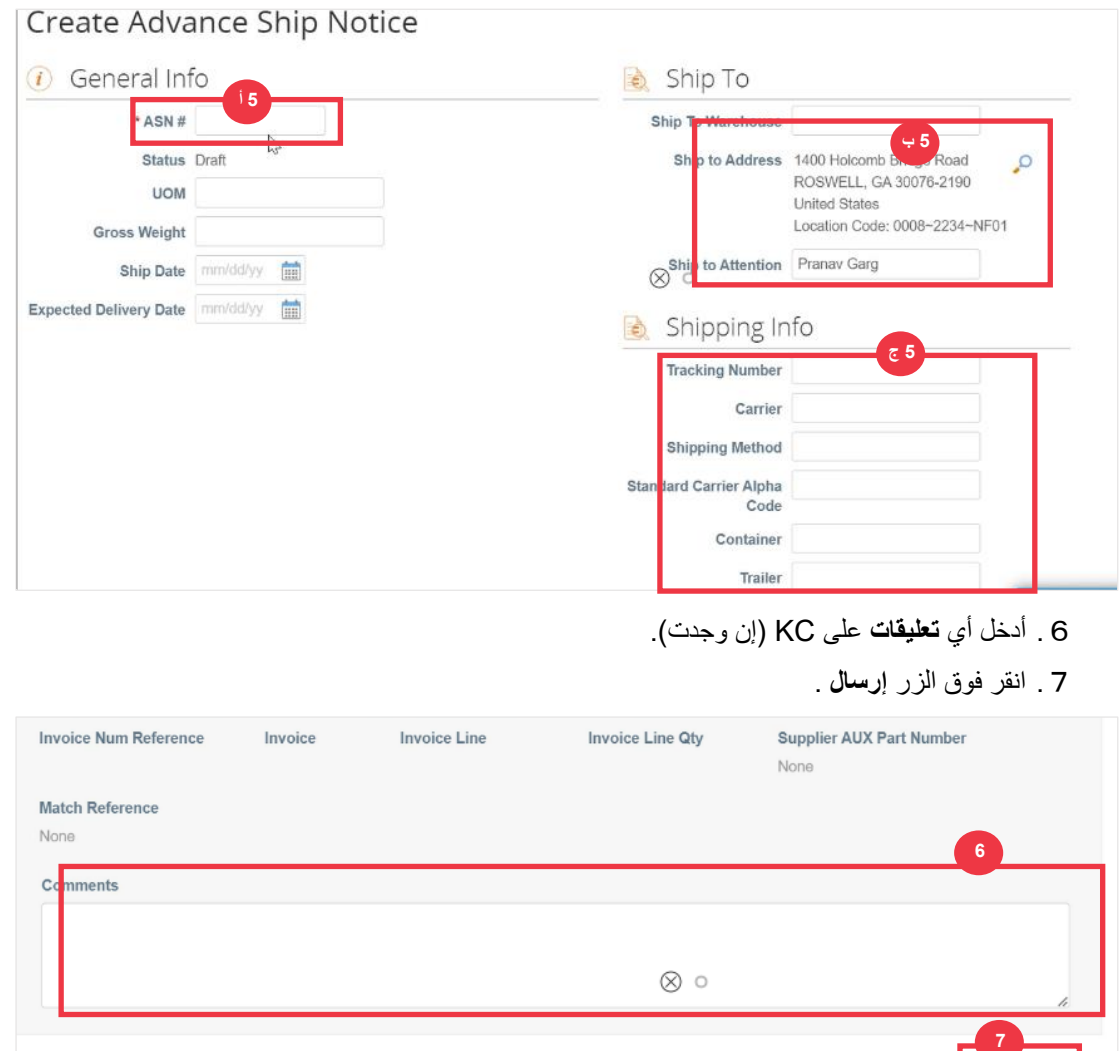

**[العودة إلى جدول المحتويات](#page-0-0)** 

Submit

Cancel **C** Save

# <span id="page-35-0"></span>**كيفية إنشاء فواتير في CSP( قلب أمر شراء(**

يسمح لك CSP بتحويل أمر الشراء بسرعة إلى فاتورة (أي قلب أمر شراء) وإرساله إلى عملائك. .1 من شاشة **CSP الرئيسية**، حدد **عالمة التبويب** الطلبات.

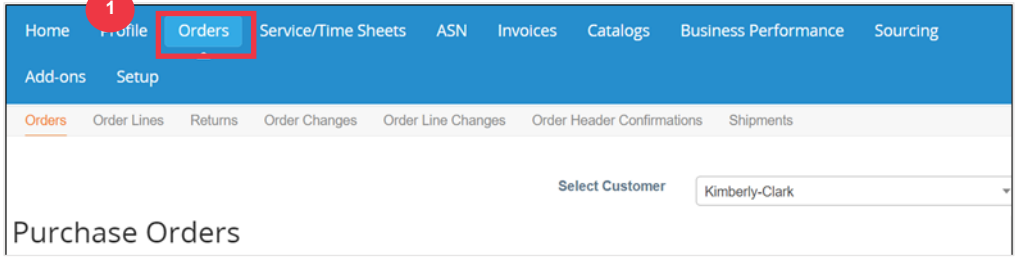

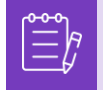

**مالحظة**: إذا كانت هذه هي **المرة األولى التي تقوم فيها بإصدار الفواتير لكيمبرلي-كالرك**، فستحتاج إلى قبول شروط استخدام الفواتير المحدثة لبوابة موردي Coupa قبل المتابعة.

.2 انقر فوق الزر **أوافق** )إن أمكن(.

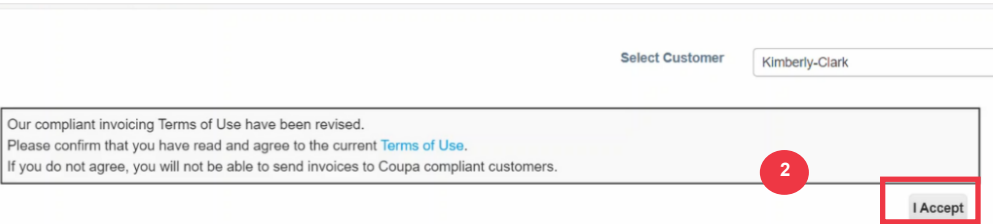

#### .3 في عمود **اإلجراءات** في أمر الشراء الذي تريد إنشاء فاتورة له، انقر على أيقونة **العمالت الذهبية**.

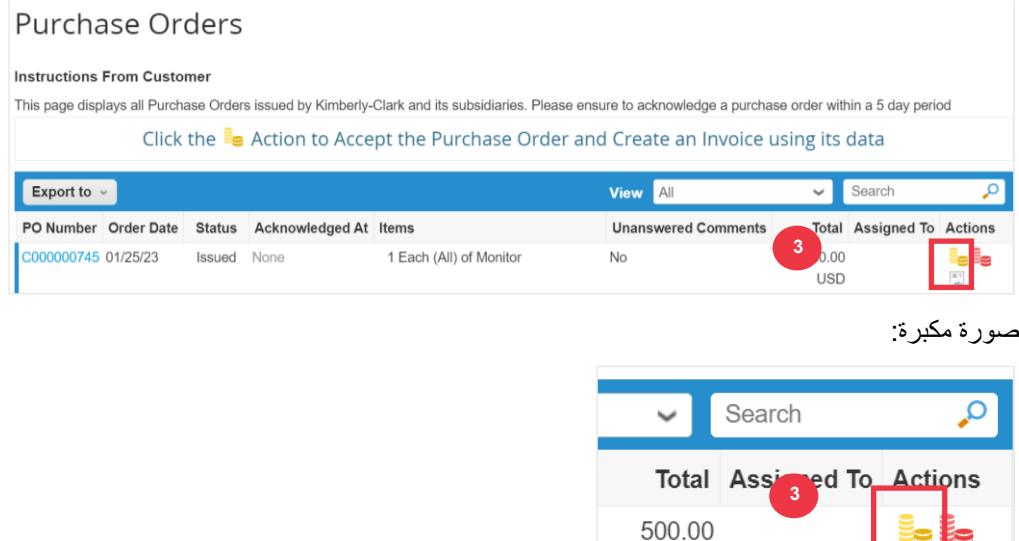

- .4 حدد **تفاصيل الفواتير**.
- أ. حدد **القوائم المنسدلة الكيان القانوني واختر الكيان القانوني.**
- ب. سيتم ملء المعلومات الخاصة **بحقول الفاتورة من والتحويل إلى والشحن من** العنوان تلقائيا بتفاصيل العنوان المقترنة بالكيان القانوني بعد تحديده.

**USD** 

.5 انقر فوق الزر **حفظ** .

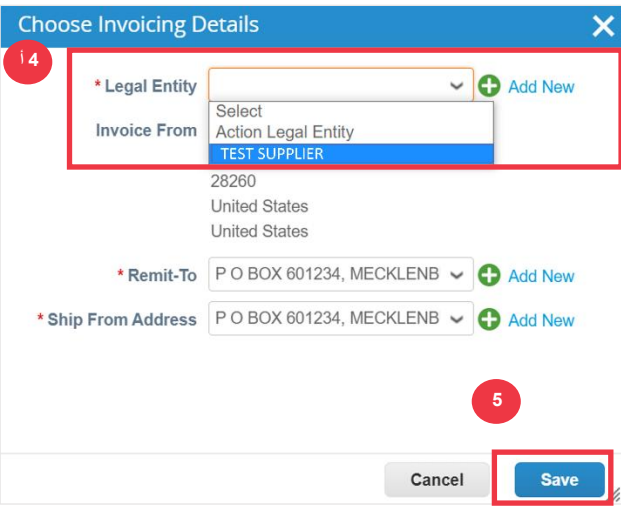

- .6 أدخل رقم الفاتورة في الحقل **#فاتورة**.
- .7 حدد **تاريخ الفاتورة**. يجب أن يكون **تاريخ الفاتورة** في غضون 7 أيام تقويمية من التاريخ الحالي.
- .8 الحقول التالية الملء التلقائي من أمر الشراء: **شروط الدفع ، العملة ، المورد ،** الفاتورة من العنوان **، عنوان التحويل ،**  الشحن من العنوان.

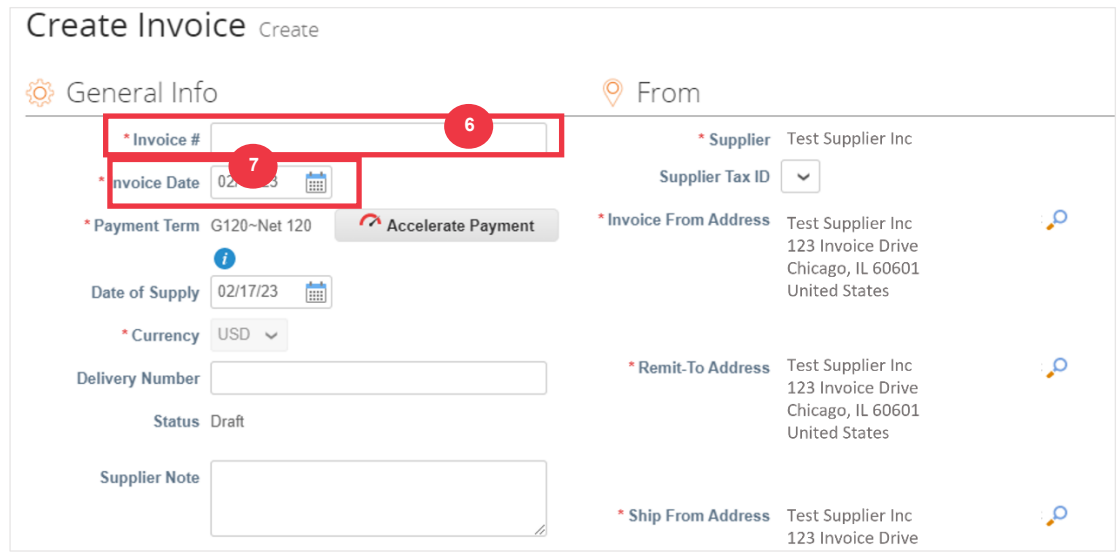

#### .9 انقر على **إضافة ملف**.

.10 انقر فوق الزر **استعراض** إلرفاق نسخة أصلية من الفاتورة.

**مالحظة**: إذا كان حجم الملف أكثر من 20 ميغابايت، **االعتراض على الفاتورة.** بمجرد االعتراض على الفاتورة بسبب حجم المرفق، تجاهل الفاتورة المتنازع عليها وأعد إرسال الفاتورة مع المرفق الذي تم تغيير حجمه.

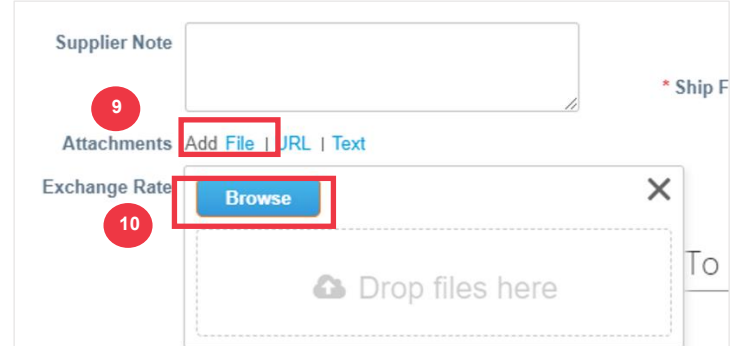

- .11 قم بالتمرير إلى **قسم البنود** وقم بتحرير تفاصيل بنود الفاتورة في الحقول التالية )إن أمكن(: أ. **وصف**
	- ب. **الكمية )الكمية(**
	- ت. **رقم جزء المورد**
	- ث. **ضريبة االستقطاع**
- ج. **رمز NCM**( رمز مكون من 8 أرقام يحدد أي سلع يتم تداولها في دول ميركوسور(

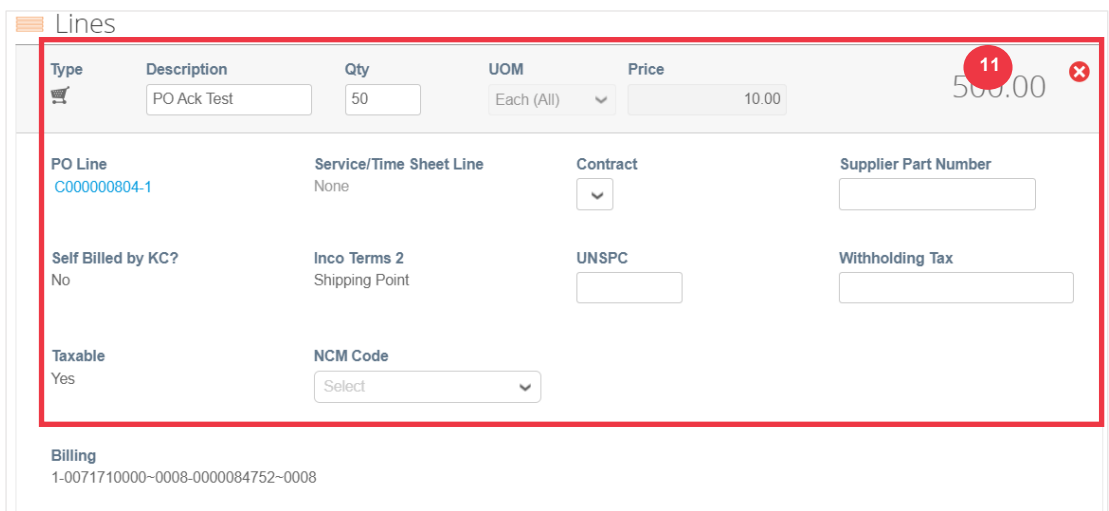

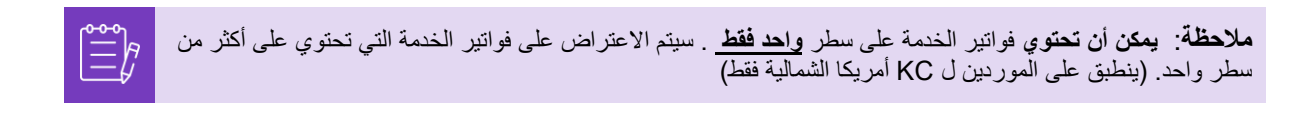

.12 مرر ألسفل إلى قسم **اإلجماليات والضرائب** وقم **بتطبيق أي تكاليف أخرى على مستوى العنوان** مرتبطة بأمر الشراء (على سبيل المثال، ضريبة الشحن و/أو المناولة أو أي رسوم متنوعة أخرى) إن أمكن. إذا لم يكن ذلك ممكنا ، فاترك الحقول فارغة بدون مبلغ ومعدل الضريبة.

- .13 انقر فوق الزر **حساب** للتحقق من المبلغ اإلجمالي للفاتورة.
	- .14 انقر فوق الزر **إرسال** .

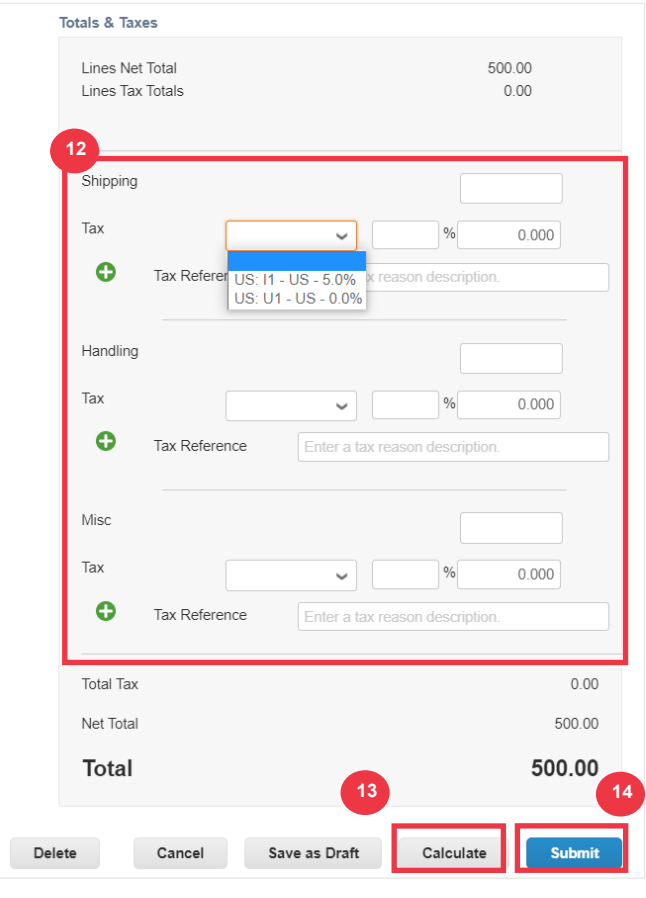

.15 انقر فوق الزر **إرسال فاتورة** إلصدار الفاتورة.

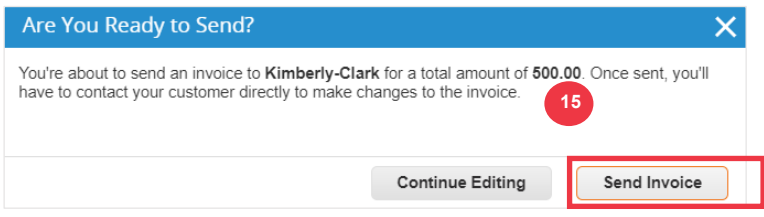

لكل عمليات C-K ، **يمكن أن تحتوي فواتير الخدمة على سطر واحد فقط. سيتم االعتراض على فواتير الخدمة التي تحتوي على أكثر من سطر واحد )ينطبق على الموردين ل KC أمريكا الشمالية فقط(.** إذا تلقيت هذا التحذير )في الصورة أدناه( ، فيرجى إكمال ما يلي:

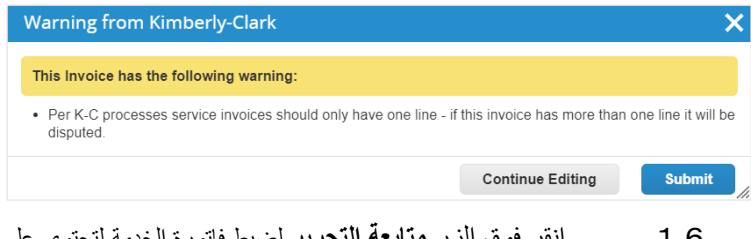

- .16 انقر فوق الزر **متابعة التحرير** لضبط فاتورة الخدمة لتحتوي على سطر **واحد فقط** . يرجى االطالع على **الخطوات من 4 إلى 14** للحصول على التفاصيل الكاملة حول إنشاء فاتورة.
	- .17 بعد تحرير التفاصيل ، ستنتقل إلى **الخطوة 15** إلرسال الفاتورة بشكل صحيح**.**

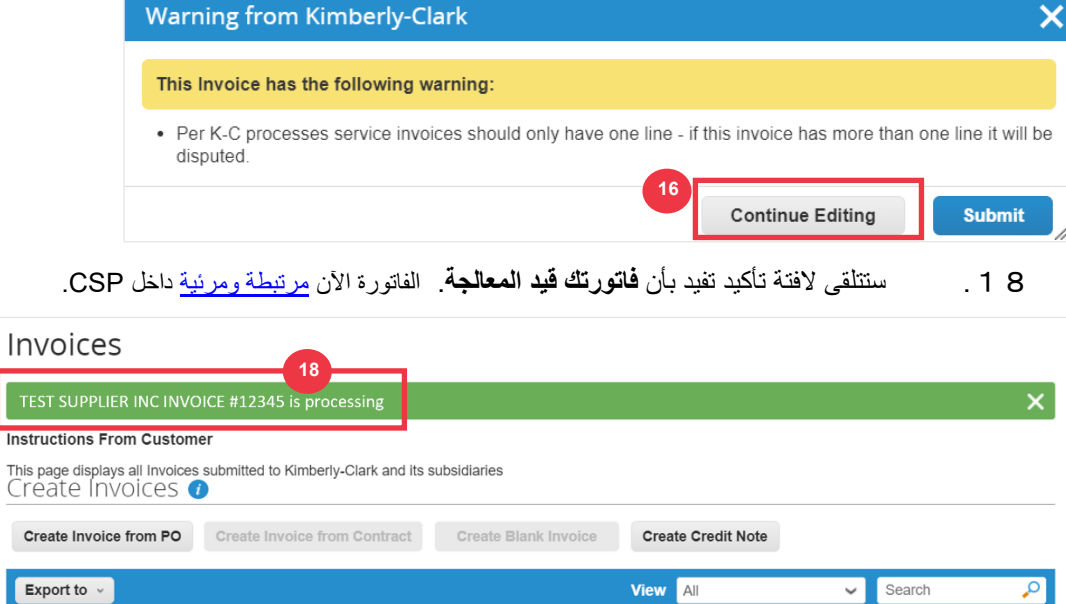

**مالحظة**: بالنسبة لموردي الفواتير ذات الحجم المنخفض، تتيح لك إشعارات المورد القابلة للتنفيذ )SAN )التصرف بناء على أوامر الشراء مباشرة من إشعارات البريد اإللكتروني. تتلقى إشعار SAN مع أزرار اإلجراءات ويمكنك إنشاء فاتورة على الفور دون الحاجة إلى تسجيل الدخول إلى بوابة Coupa"( إنشاء فاتورة"(. يرجى التأكد من أن طريقة إرسال أمر الشراء هي "البريد اإللكتروني" وأن عنوان البريد اإللكتروني للشخص / الفريق المالي المسؤول عن تقديم الفواتير موجود في جهات اتصال المورد للسماح باستالم إشعار SAN مع أزرار اإلجراءات وإشعار حالة الفاتورة.

**مالحظة**: بالنسبة لمتطلبات تقديم الفواتير واإلشعارات الدائنة الخاصة بأوروبا والشرق األوسط وأفريقيا ، يرجى زيارة الرابط التالي: [متطلبات فواتير أوروبا والشرق األوسط وأفريقيا](https://www.kimberly-clark.com/-/media/kimberly/pdf/supplier-link/emea_invoicing-requirements_refresh2020.pdf?la=en-us) 

 $\mathbb{\tilde{\Xi}}^h$ 

Г  $\overline{\ln}$  $\overline{C}$ 

**[العودة إلى جدول المحتويات](#page-0-0)** 

# <span id="page-40-0"></span>**كيفية عرض الفواتير والبحث عنها في CSP**

.1 من الشاشة **الرئيسية لموفر الخدمة )CSP**)، حدد **عالمة التبويب** الفواتير.

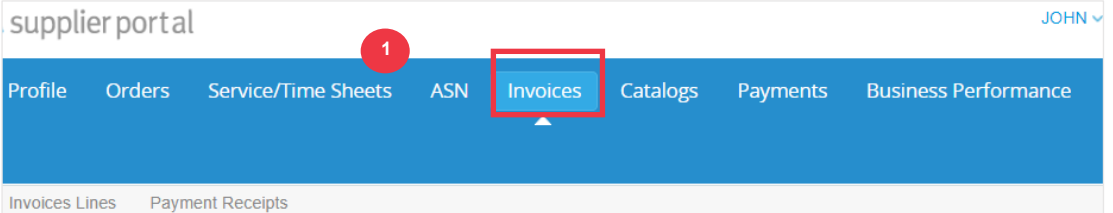

- .2 حدد **طريقة عرض** لتضييق نطاق الفواتير المعروضة في جدول **الفاتورة**.
- .3 انقر على **رقم الفاتورة** لعرض تفاصيل الفاتورة. Invoices **Instructions From Customer** {Example text - this is set on your Company Information setup page and will be displayed for CSP and SAN suppliers on the Invoice list page} Create Invoices **O** Create Invoice from PO Create Invoice from Contract Create Blank Invoice Create Credit Note **2** Export to  $\sim$ Vie w  $\overline{A}$ Sear voice # **Created Date** Status PO# Total Unan we Abandoned Approved **3 SIT 1.11v3** 02/09/23 Approved C000000315 100.00 USD **No** Credit Notes Disputed 02/02/23 10.00 USD **SIT 1.11v2** Pending Approval C000000243 **No** Disputes with a supplier response INV SIT 1 11 02/02/23 Approved C000000243 100.00 USD  $No$ Disputes without supplier response **Draft** SIT 1.11 02/01/23 C000000243 10.00 USD Approved **No** Overdue invoices Payment Information Per page 15 | 45 | 90 Pending Approval Processing Unpaid invoices Voided Create View .4 تظهر شاشة **نظرة عامة على الفاتورة** توفر لك ما يلي:
	- أ. **معلومات عامة عن الفاتورة**

ب. **فاتورة إلى وشحن إلى المعلومات** 

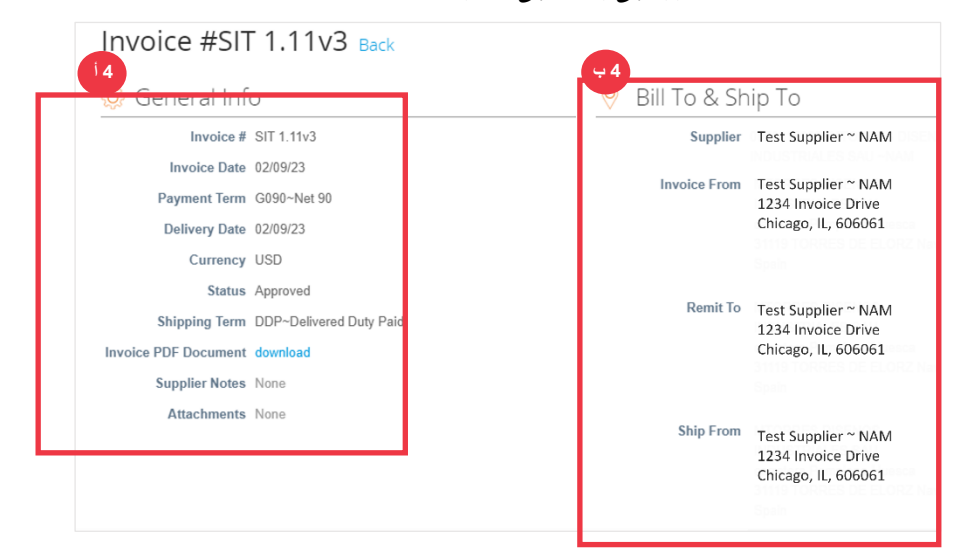

حقوق الطبع والنشر © 202 3 كيمبرلي كالرك في جميع أنحاء العالم ، وشركة جميع الحقوق محفوظة Page 41 of 51

.5 معلومات إضافية عن الفاتورة بما في ذلك ما يلي:

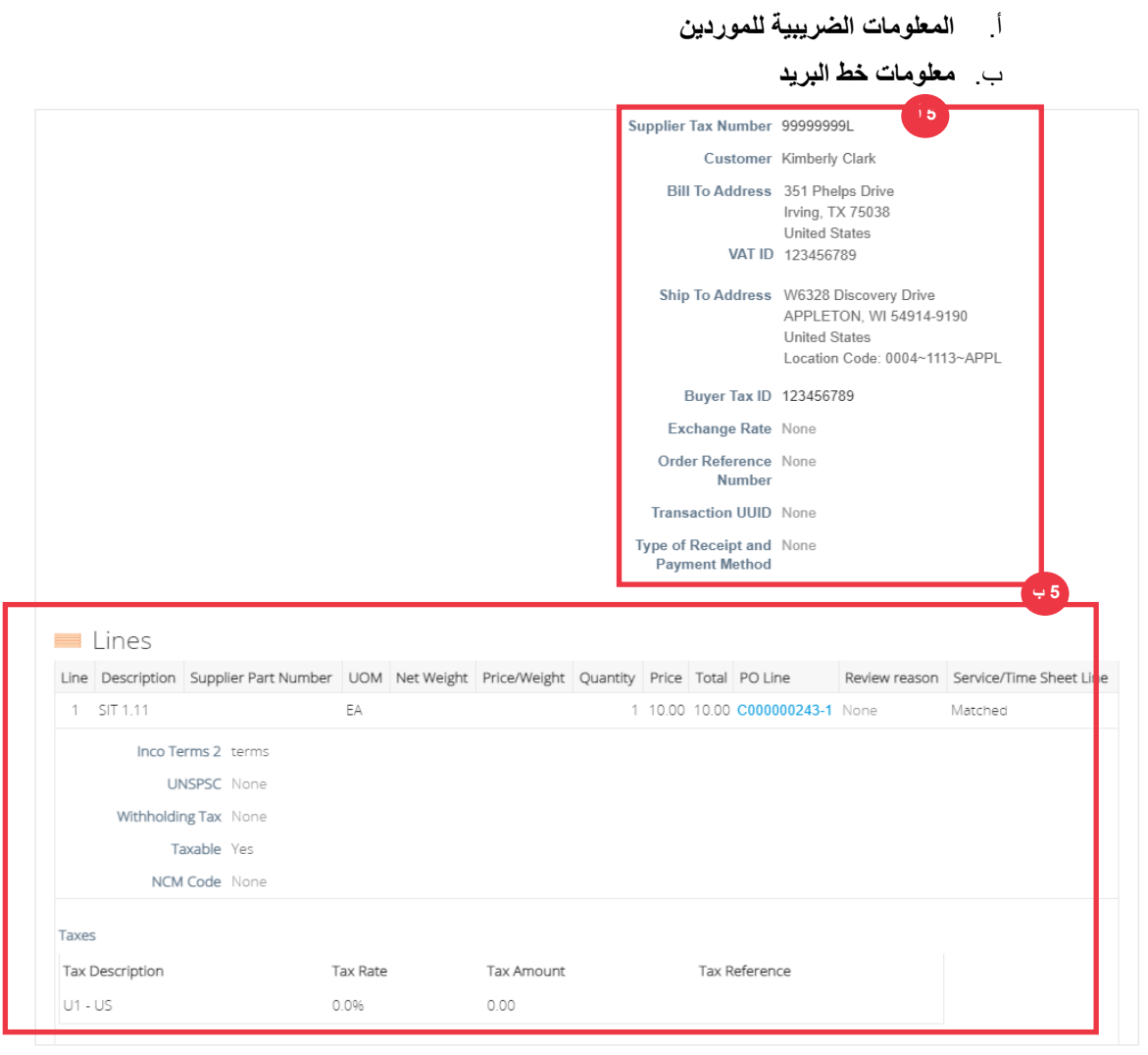

**[العودة إلى جدول المحتويات](#page-0-0)** 

# <span id="page-42-0"></span>**كيفية تتبع حالة الفاتورة في CSP**

يمكنك تتبع حالة فواتيرك في CSP بمجرد إرسالها.

.1 من **الشاشة الرئيسية ل CSP**، انقر فوق **عالمة التبويب** الفواتير.

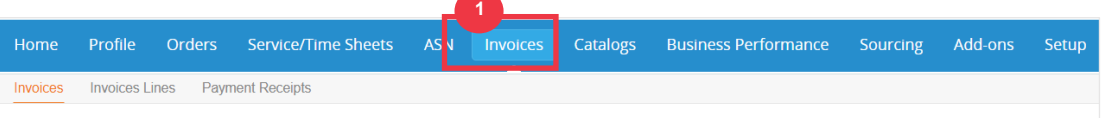

- .2 تحقق من حالة الفاتورة في عمود **الحالة**. حاالت الفاتورة إما:
- **تمت الموافقة**: الفواتير التي تمت الموافقة عليها
- **متنازع عليها**: الفواتير التي قمت أنت أو عميلك بوضع عالمة عليها على أنها متنازع عليها لإلشارة إلى وجود تناقض. إذا تم الاعتراض على فاتورة، فسيرسل لك CSP إشعارا بالبريد الإلكتروني (انظر أدناه).

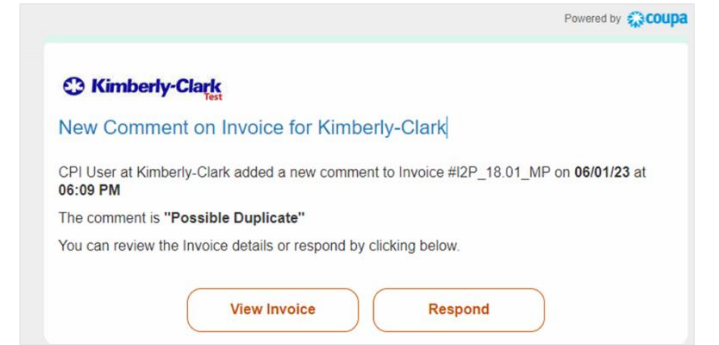

- **المسودة:** الفواتير التي تم إنشاؤها، ولكن لم يتم إرسالها إلى عميلك
- **في انتظار الموافقة** : الفواتير التي لم تتم الموافقة عليها من قبل عميلك بعد ؛ مشروطة بمعالجة عمليات التحقق من الصحة داخل SAP. بمجرد التحقق من صحتها ، ستتغير حالة الفاتورة إلى **موافق عليها**.
	- **ملغاة:** الفواتير التي رفضها عميلك أو عكسها
	- .3 تحقق من عمود **سبب النزاع** للحصول على تعليقات من C-K فيما يتعلق بحالة الفاتورة.

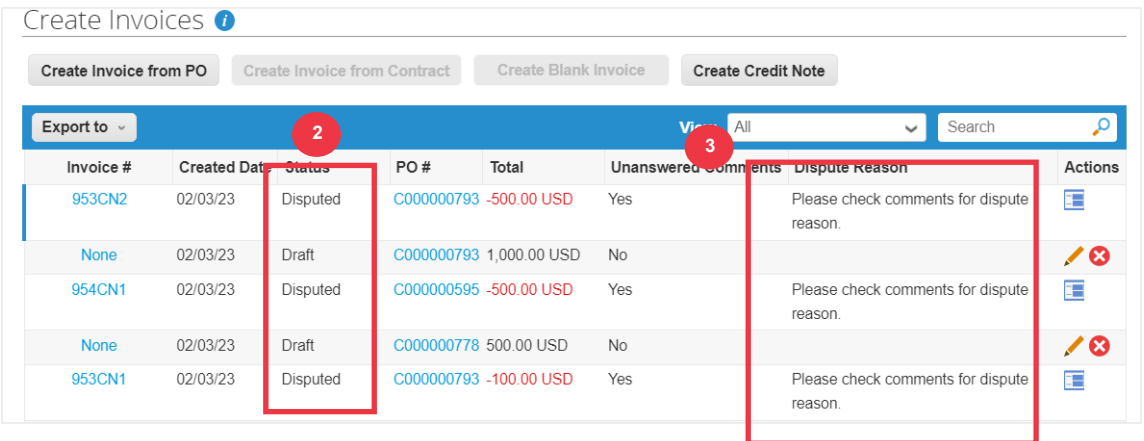

.4 لحل الفاتورة، انقر على أيقونة **حل** في العمود **اإلجراءات**.

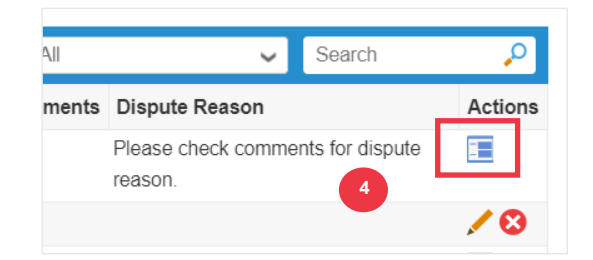

.5 انقر على **رقم فاتورة** مرتبط بالحالة **متنازع عليه** للتحقق من التعليقات المرتبطة بسبب اعتراض.

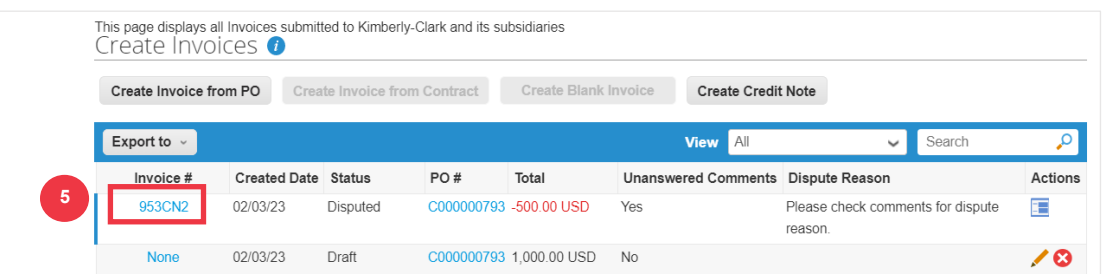

- .6 انقر فوق **سهم القائمة المنسدلة** لعرض التعليقات من KC وتحديد حل للنزاع )النزاعات( المشار إليه وقد تختلف خيارات الحل عن طريق قالب الفواتير الذي تستخدمه.
	- **باطل:** إذا تم إصدار هذه الفاتورة من نسختين أو تم دفع ثمنها بالفعل ، فيمكنك إلغاء هذه الفاتورة من هنا.
- **فاتورة صحيحة:** إذا كانت الفاتورة المتنازع عليها تحتوي على بعض التفاصيل غير الصحيحة، فيرجى تحديد هذا الخيار للسماح بتصحيح الفاتورة في مكانها.
- **إلغاء الفاتورة:** إذا تم إصدار هذه الفاتورة من نسختين ، أو إذا كنت بحاجة إلى تعديل معلومات غير السعر أو الكمية في هذه الفاتورة ، فيرجى إلغاء الفاتورة عن طريق تحديد هذا الخيار. سيرشدك Coupa خالل إشعار دائن اإللغاء وإنشاء فاتورة بديلة.
- **ضبط:** إذا كنت بحاجة إلى إصالح السعر و / أو الكمية في هذه الفاتورة ، فاختر هذا الخيار. سيطلب منك اختيار نوع تعديل حد االئتمان لإلشارة إلى ما إذا كنت تحاول إصدار رصيد لتقليل الكمية أو خفض السعر أو إصدار ائتمان قائم على المبلغ.

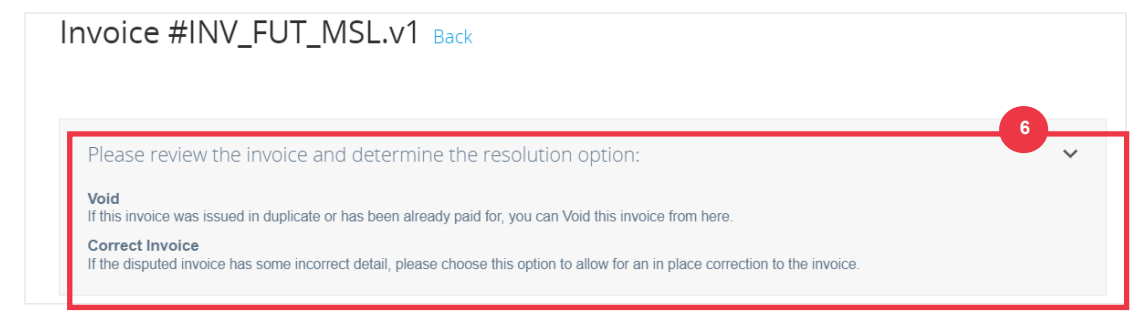

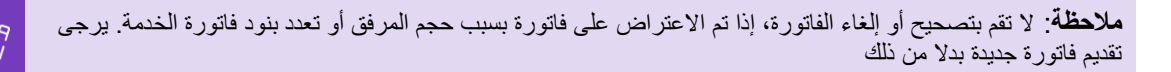

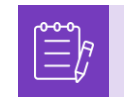

**مالحظة**: بالنسبة لمتطلبات تقديم الفواتير واإلشعارات الدائنة الخاصة بأوروبا والشرق األوسط وأفريقيا ، يرجى زيارة الرابط التالي: [متطلبات فواتير أوروبا والشرق األوسط وأفريقيا](https://www.kimberly-clark.com/-/media/kimberly/pdf/supplier-link/emea_invoicing-requirements_refresh2020.pdf?la=en-us) 

**[العودة إلى جدول المحتويات](#page-0-0)** 

## <span id="page-44-0"></span>**كيفية إنشاء إشعار دائن في CSP**

.1 من الشاشة **الرئيسية ل CSP**، انقر فوق **عالمة التبويب** الفواتير.

.2 انقر فوق الزر **إنشاء مذكرة ائتمان** .

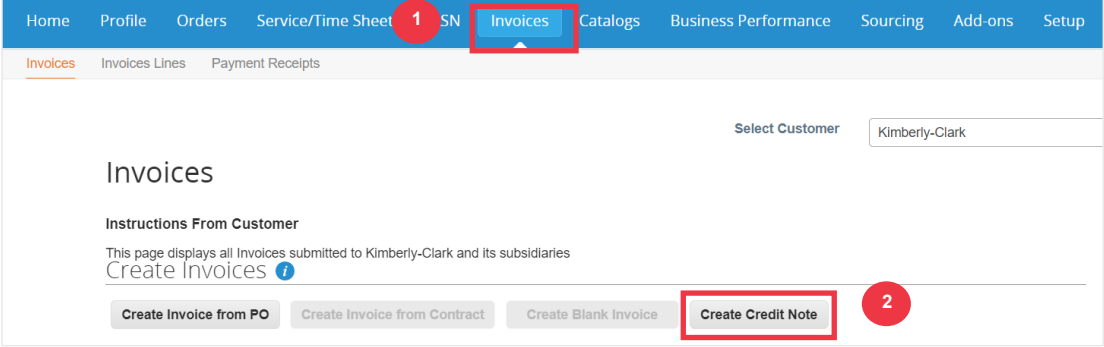

## .3 انقر فوق **زر االختيار حل مشكلة رقم الفاتورة** .

4 . حدد رقم الفاتورة المناسب من القائمة المنسدلة. *تم التقاط الصورة أدناه مع بيانات الاختبار (المر*ح*لي). يرجى ملاحظة* أنه على الرغم من أن الصورة أدناه ال تشير إلى رقم ، إال أن الفاتورة الحقيقية ستحتوي على رقم الفاتورة مدرجا.

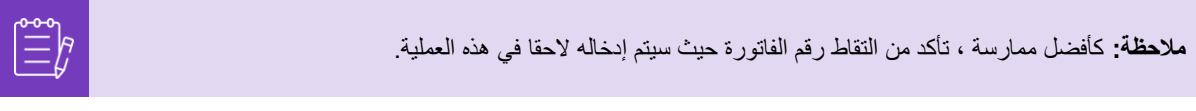

### .5 انقر فوق **الزر** متابعة.

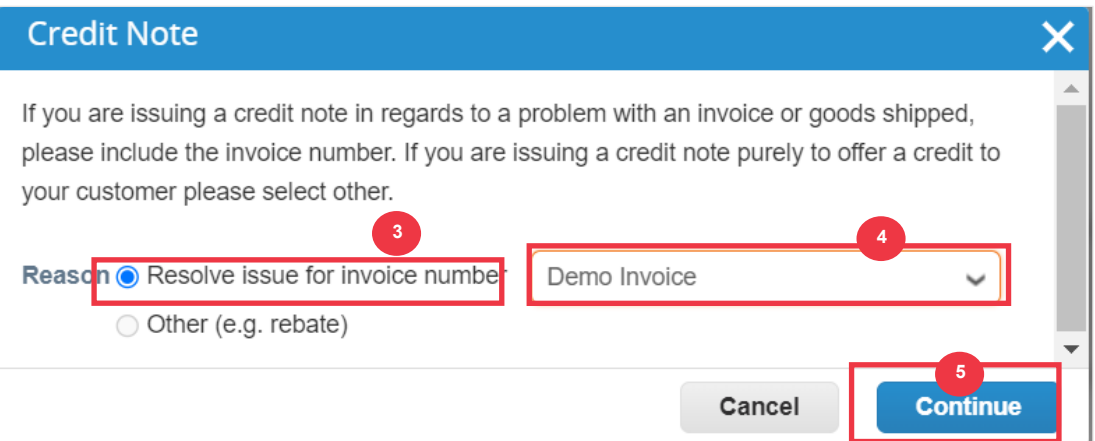

.6 حدد الخيار المناسب من خيارات زر االختيار التالية:

- **إلغاء الفاتورة تماما مع إشعار دائن**
- **تعديل الفاتورة باستخدام إشعار دائن**

.7 انقر فوق الزر **إنشاء** .

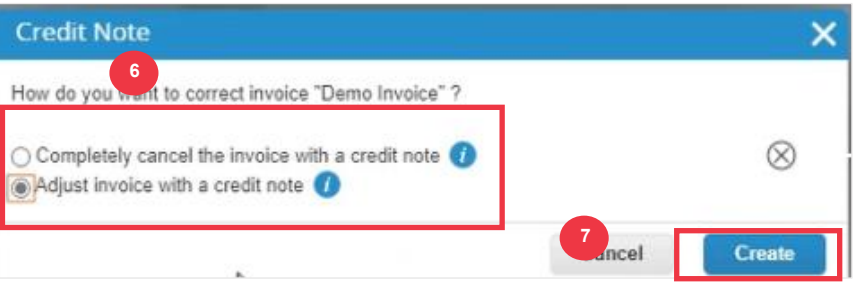

**مالحظة:** تم ملء العديد من حقول إشعار االئتمان مسبقا بالبيانات من أمر الشراء.

.8 أدخل رقم الفاتورة في **حقل اإلشعار الدائن #** .

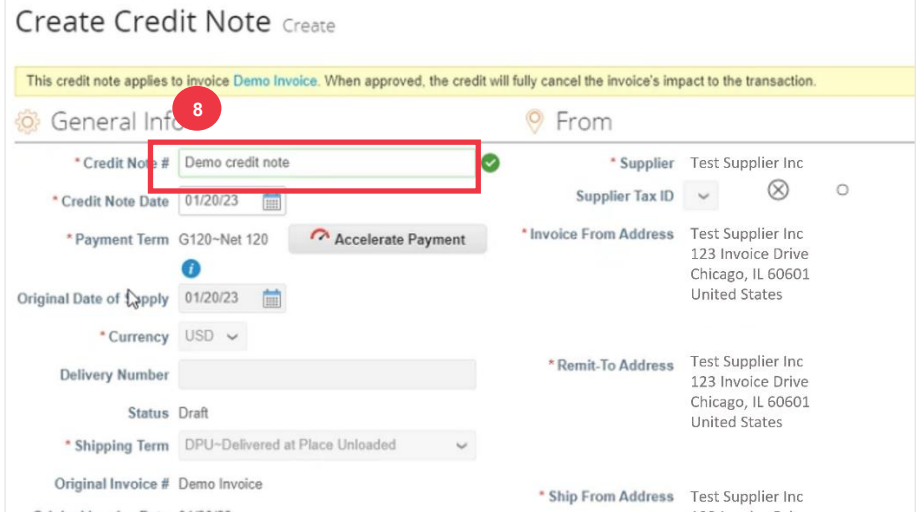

يرجى المتابعة إلى الصفحة التالية.

.9 انقر على السهم ألسفل للتمرير إلى **اإلجماليات والضرائب** وتطبيق أي تكاليف أخرى على مستوى الرأس مرتبطة بأمر الشراء (على سبيل المثال، ضريبة الشحن و/أو المناولة أو أي رسوم متنوعة أخرى).

- .10 انقر فوق **الزر حساب** للتحقق من إجمالي إشعار االئتمان.
	- .11 انقر فوق الزر **إرسال** إلرسال إشعار االئتمان.

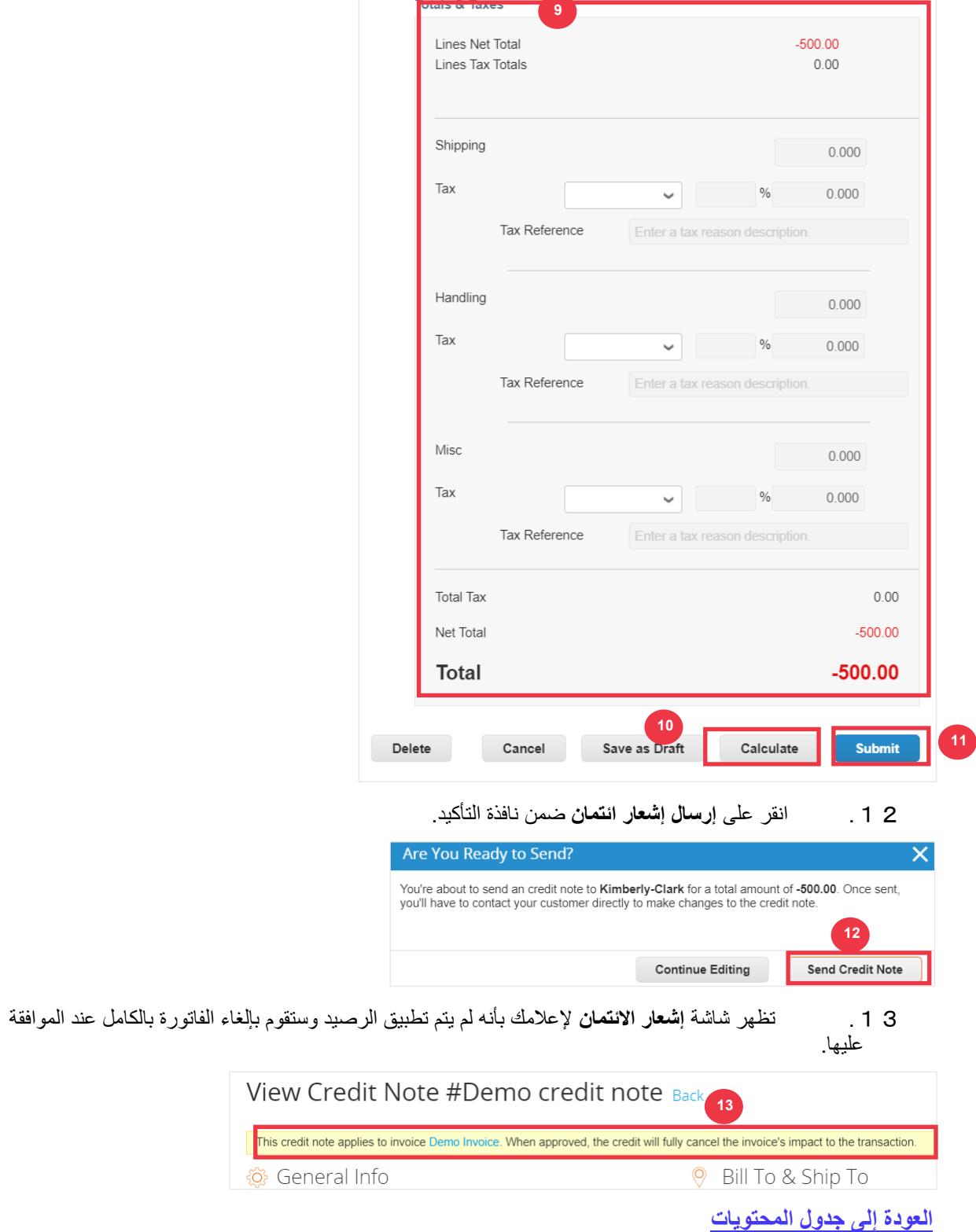

# <span id="page-48-0"></span>**كيفية عرض تفاصيل تأكيد الدفع في CSP**

- .1 من الشاشة **الرئيسية ل CSP**، انقر فوق **عالمة التبويب** الفواتير.
- .2 حدد **طريقة عرض** من القائمة المنسدلة لتصفية الفواتير التي يتم عرضها في الجدول.

- أ. تتكون طرق عرض تأكيد الدفع مما يلي:
	- **الفواتير المتأخرة**
	- **الفواتير المدفوعة**
		- **معلومات الدفع**
	- **الفواتير غير المدفوعة**

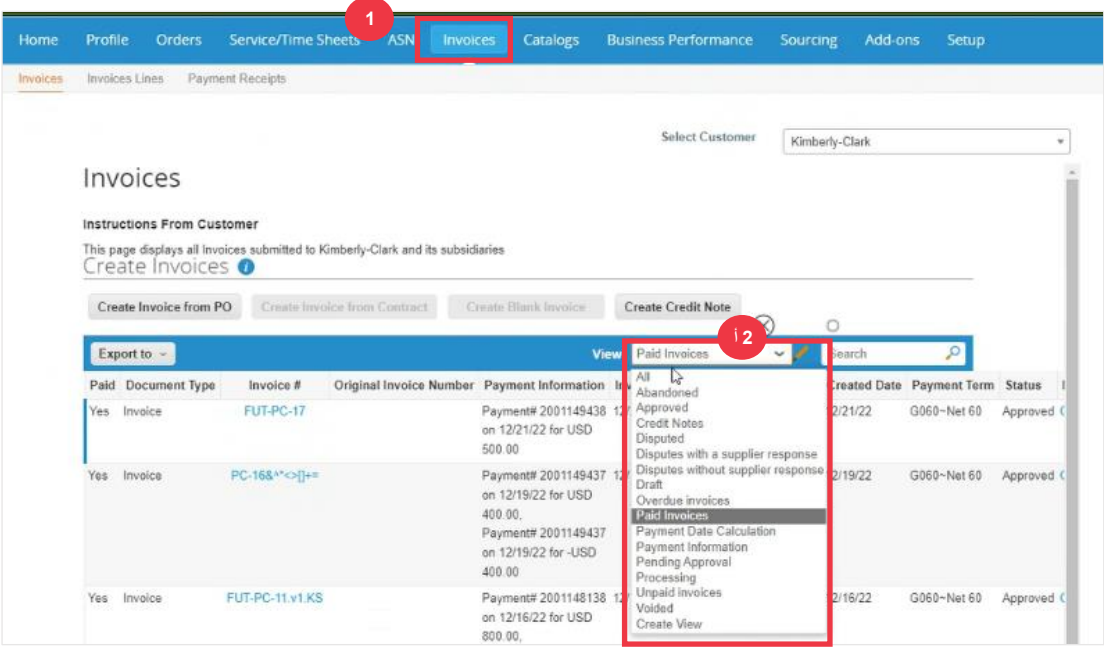

.3 انقر فوق **الزر تصدير إلى** إذا كنت ترغب في تصدير ملف Excel أو CSV أو ملف .ZIP للعرض المحدد.

.4 حدد نوع الملف.

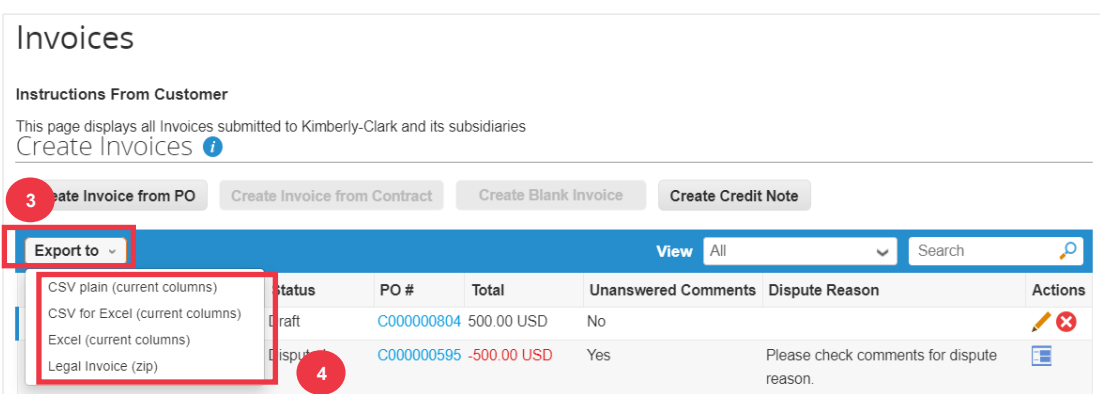

.5 يظهر اإلشعار بأن البيانات التي **طلبتها سيتم إرسالها إليك عبر البريد اإللكتروني**.

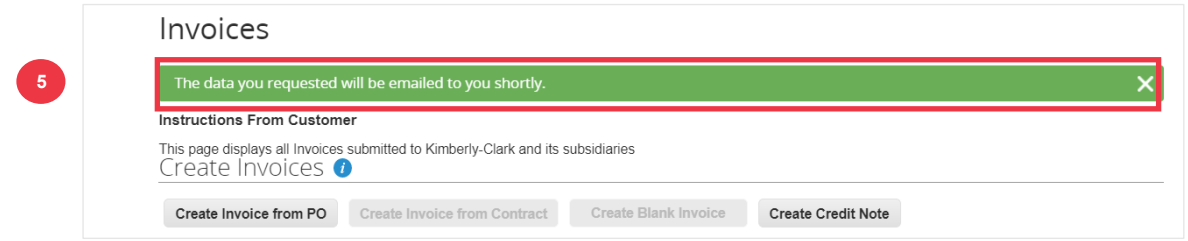

**[العودة إلى جدول المحتويات](#page-0-0)** 

<span id="page-49-0"></span>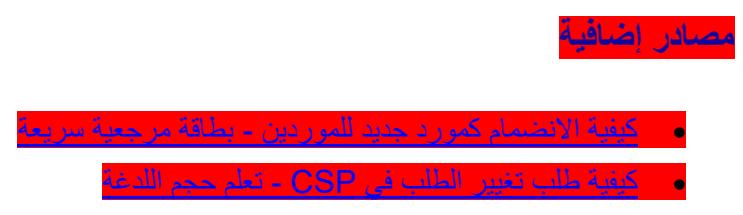

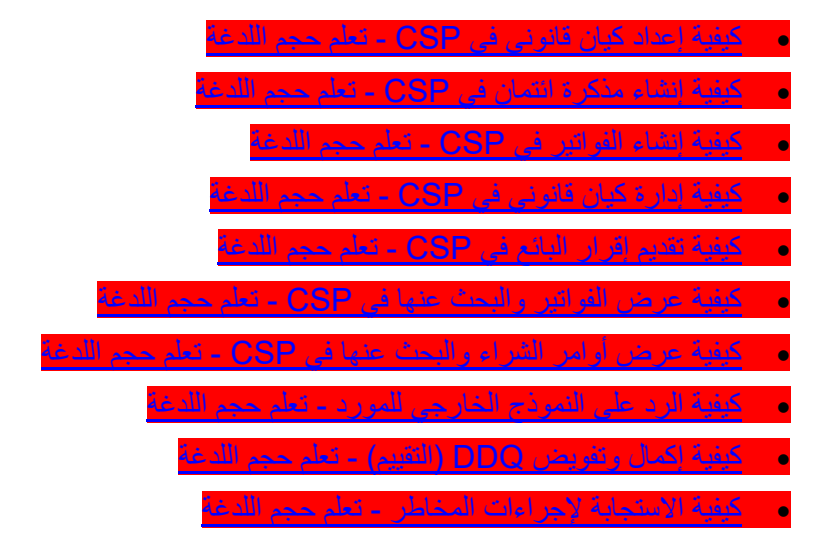